# **Commencer Guide d'installation rapide**

Veuillez lire le Fascicule Sécurité et consignes légales avant de configurer l'appareil. Ensuite, veuillez lire ce Guide d'installation rapide pour obtenir des instructions sur les procédures d'installation et de configuration adéquates.

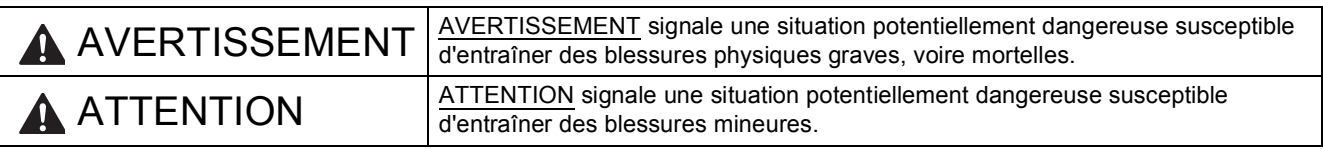

## **1 Déballage de l'appareil et vérification des composants**

*Le contenu de la boîte peut varier d'un pays à l'autre*.

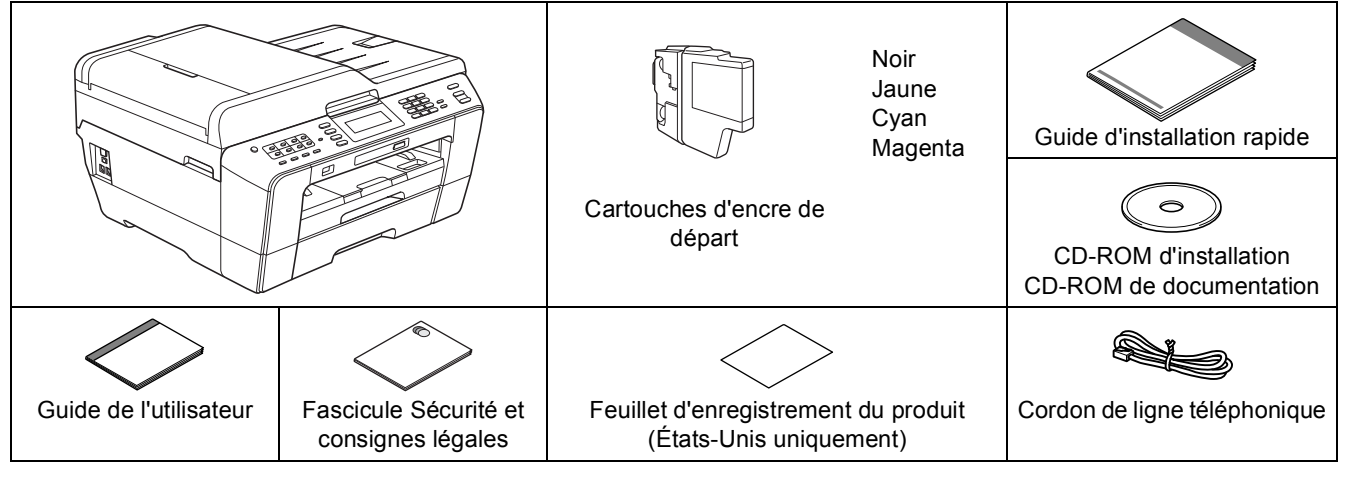

### **AVERTISSEMENT**

**L'appareil est emballé dans des sacs en plastique. Les sacs en plastique ne sont pas des jouets. Pour éviter tout risque d'étouffement, gardez ces sacs hors de portée des bébés et des enfants et mettezles au rebut de façon appropriée.**

### **ATTENTION**

**Pour éviter les risques de blessures au moment de déplacer ou de soulever cet appareil, une telle opération doit être réalisée par 2 personnes au moins. Prenez garde aux risques de pincement des doigts au moment de reposer l'appareil par terre.**

- 
- a Retirez le ruban et la pellicule de protection recouvrant l'appareil et l'écran ACL.
- **b** Assurez-vous que tous les composants sont présents.
- C Si nécessaire, collez les étiquettes fournies sur le panneau de commande votre appareil.

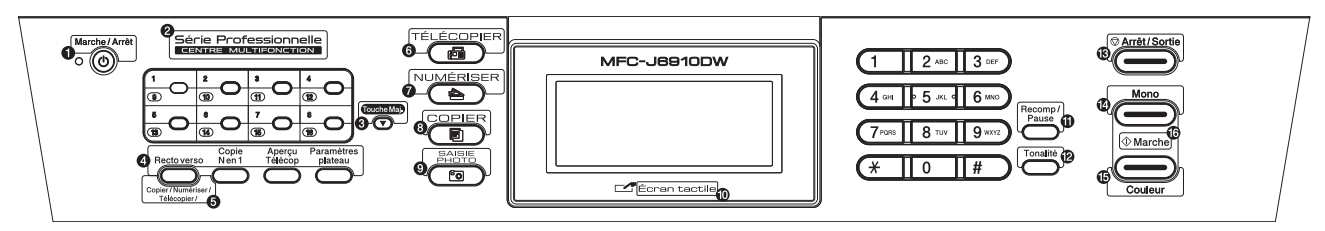

CAN-FRE Version 0

### **Remarque**

- *Conservez tous les emballages d'origine et la boîte si, pour une raison ou une autre, vous deviez réexpédier l'appareil.*
- *Vous devez vous procurer le câble d'interface correspondant à l'interface que vous souhaitez utiliser (USB ou réseau).*

#### *Câble USB*

*Il est recommandé d'utiliser un câble USB 2.0 (type A/B) dont la longueur ne dépasse pas 6 pieds (2 mètres) (Le câble n'est pas fourni).*

#### *Câble réseau*

*Utilisez un câble à paire torsadée droit de catégorie 5 (ou supérieure) pour le réseau Ethernet Rapide 10BASE-T ou 100BASE-TX.*

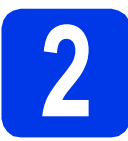

#### **2 Chargement de papier ordinaire de format Lettre/A4**

**a** Retirez complètement de l'appareil le bac à papier n°1, à savoir le bac supérieur  $\bigcirc$ .

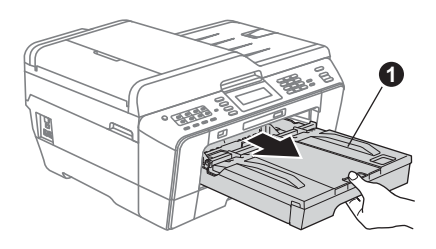

#### **Remarque**

- *Lorsque vous utilisez du papier de format Légal, A3 ou Ledger, appuyez sur le bouton de déverrouillage du guide universel*  $\bullet$  *et maintenez-le enfoncé pour faire coulisser l'avant bac à papier n°1.*
- *Si vous chargez un format de papier différent dans un bac, vous devrez changer le réglage de format du papier de l'appareil (voir* Format et type de papier *au* chapitre 2 *du* Guide de l'utilisateur*).*

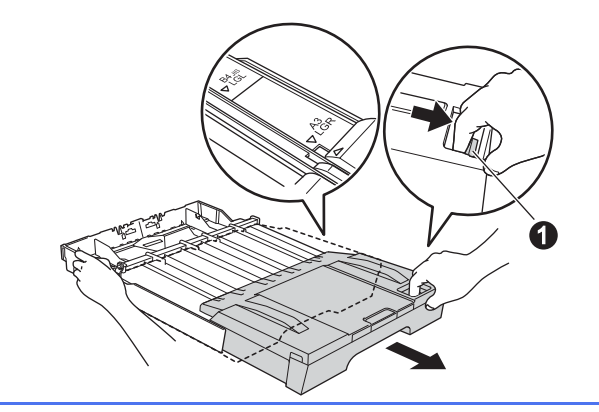

**b** Ouvrez le couvercle du bac de sortie **a**.

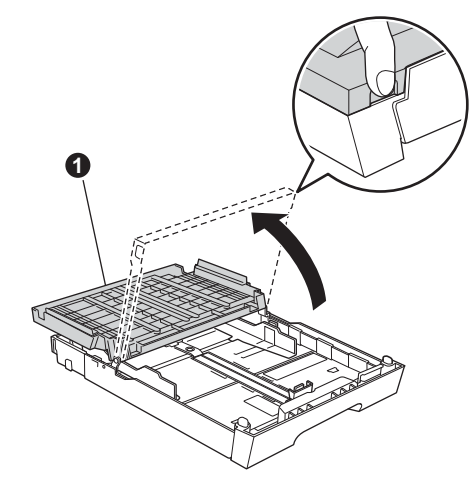

c Poussez et faites coulisser délicatement le quide de longueur du papier  $\bigcirc$  puis les guidespapier latéraux **@** avec les 2 mains pour adapter leur position au format du papier.

> Assurez-vous que les repères triangulaires <sup>o</sup> sur le guide de longueur du papier  $\bigcirc$  et sur les guides-papier latéraux **@** sont alignés avec le repère du format de papier que vous utilisez.

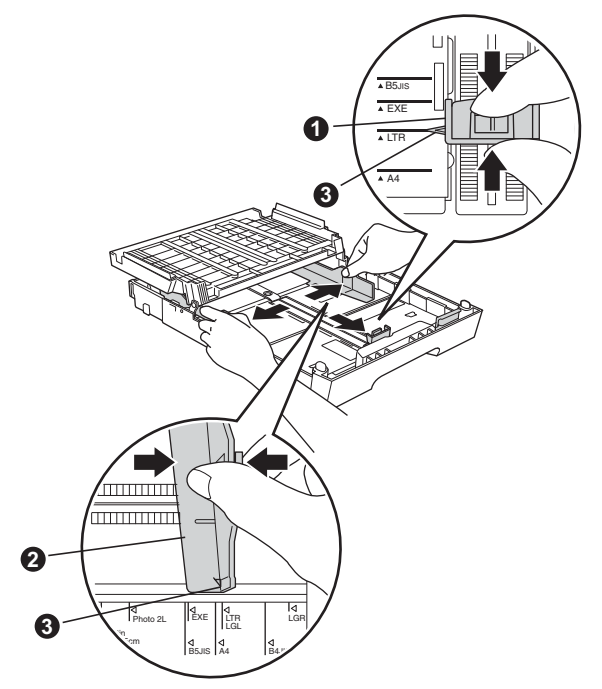

- d Ventilez bien les feuilles afin d'éviter les bourrages et les défauts d'alimentation.
- e Insérez le papier sans forcer dans le bac n°1, côté imprimé vers le bas et haut de la page en premier.

#### **Remarque**

*Veillez à NE PAS pousser le papier trop loin.*

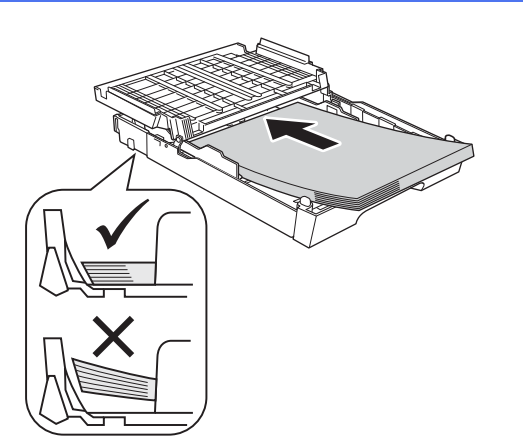

f Réglez sans forcer les guides-papier latéraux avec les deux mains pour adapter leur position au format du papier. Veillez à ce que les guides-papier latéraux touchent les bords du papier.

**g** Fermez le couvercle du bac de sortie. Vérifiez que les feuilles sont posées bien à plat dans le bac et se situent sous le repère de hauteur maximum du papier  $\bigcirc$ .

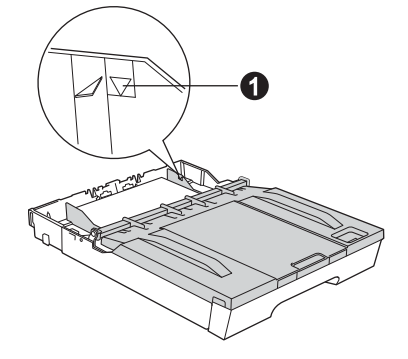

**h** Enfoncez *lentement* le bac à papier entièrement dans l'appareil.

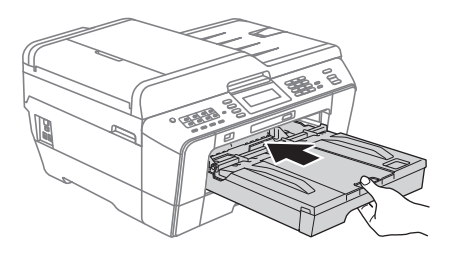

**i** Tout en retenant le bac à papier, tirez sur le support papier  $\bigcirc$  jusqu'au déclic et dépliez le volet du support papier  $\bigcirc$ .

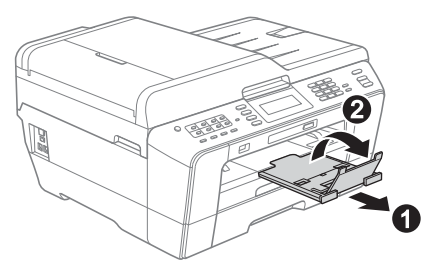

#### **Remarque**

*Pour plus d'informations sur le bac n°2 (le bac inférieur), voir Chargement de papier dans le* bac n°2 *au* chapitre 2 *du* Guide de l'utilisateur*.*

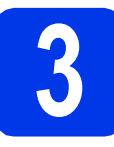

## **3 Branchement du cordon d'alimentation et de la<br>
ligne téléphonique d'alimentation et de la**

#### **IMPORTANT**

**NE branchez PAS le câble USB à ce stade (si vous utilisez un câble USB).**

a Branchez le cordon d'alimentation.

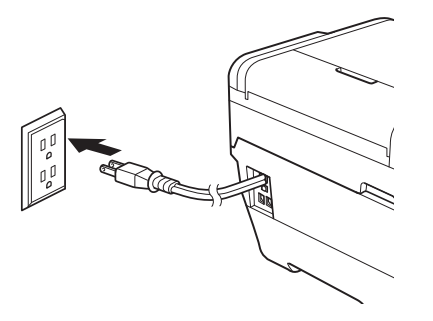

**b** Branchez le cordon de ligne téléphonique. Branchez une extrémité du cordon de ligne téléphonique à la prise de l'appareil portant la mention **LINE** et l'autre extrémité à une prise murale modulaire.

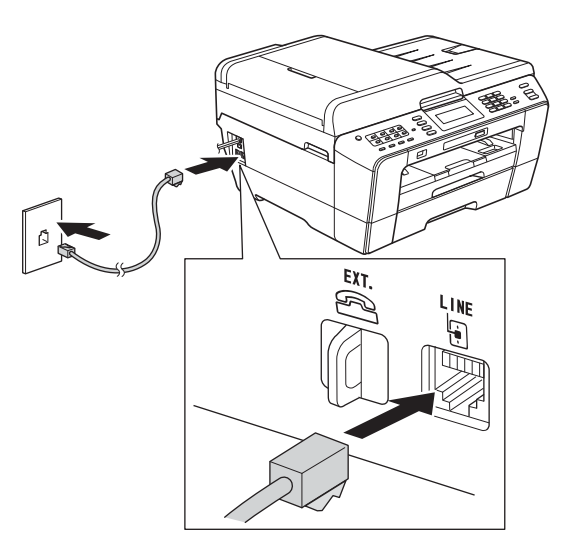

#### **IMPORTANT**

**Le cordon de ligne téléphonique DOIT être branché à la prise de l'appareil portant la mention LINE.**

### **Remarque**

*Si vous partagez une ligne téléphonique avec un téléphone externe, branchez-le comme illustré cidessous.*

*Avant de brancher le téléphone externe, retirez le capuchon de protection* a *de la prise EXT. de l'appareil.*

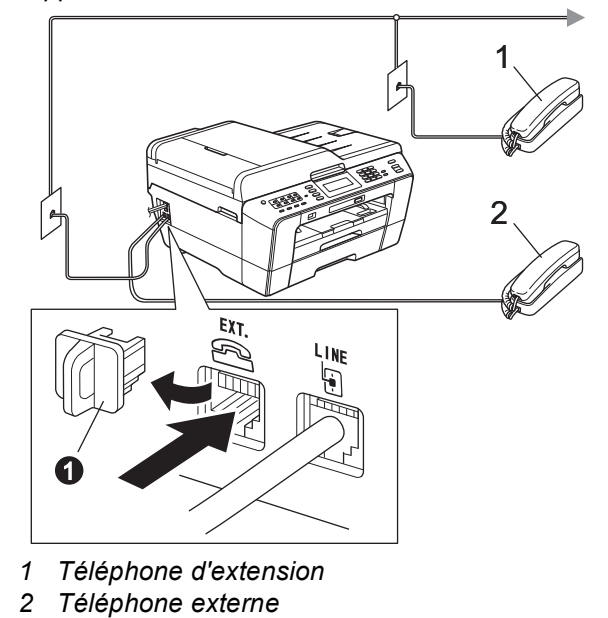

### **Remarque**

*Si vous partagez une ligne téléphonique avec un répondeur téléphonique externe, connectez-le comme illustré ci-dessous.*

*Avant de brancher le répondeur téléphonique*  **externe, retirez le capuchon de protection**  $\bigcirc$  **de la** *prise EXT. de l'appareil.*

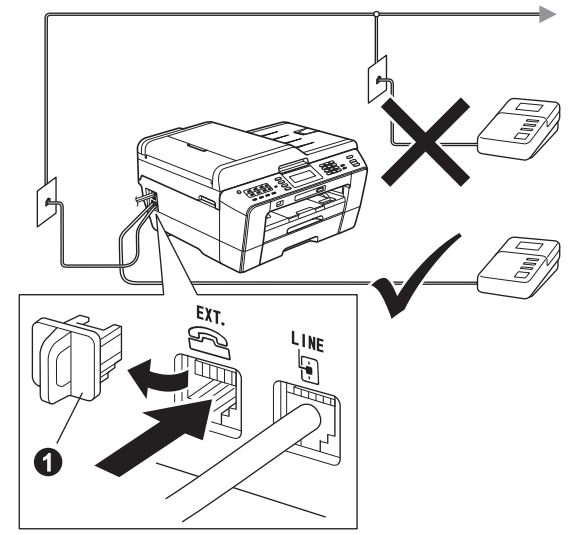

*Réglez le mode de réception sur Tél ext/rép si vous utilisez un répondeur externe. Voir* [Choix](#page-8-0)  [du mode de réception approprié à la page 9](#page-8-0)*. Pour obtenir plus de détails, voir* Branchement d'un répondeur téléphonique externe *au* chapitre 6 *du*  Guide de l'utilisateur*.*

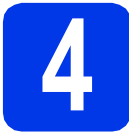

### **4 Installation des cartouches d'encre**

#### **Remarque**

*Veillez à installer tout d'abord les Cartouches d'encre de départ livrées avec l'appareil.*

- a Assurez-vous que l'appareil est sous tension. L'écran ACL affiche No Ink Cartridge (Pas de cartouche).
- **b** Ouvrez le couvercle de la cartouche d'encre  $\bigcirc$ .

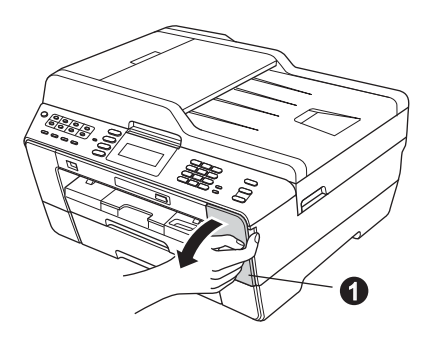

**C** Retirez l'élément de protection orange **a**.

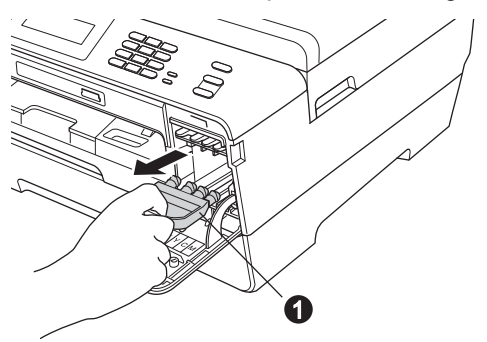

### **Remarque**

*Ne jetez pas l'élément de protection orange. Vous en aurez besoin pour transporter l'appareil.*

**d** Soulevez le couvercle du scanner pour l'immobiliser en position ouverte.

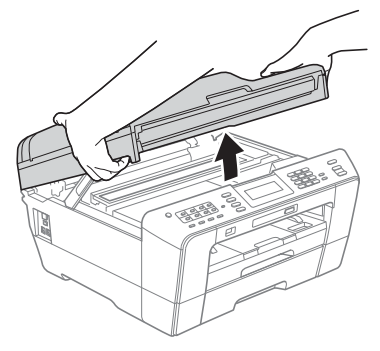

**e** Rangez l'élément de protection orange dans son support à l'intérieur de l'appareil comme illustré.

Veillez à faire correspondre les 2 parties inférieures en saillie de l'élément de protection orange avec les 2 encoches du support.

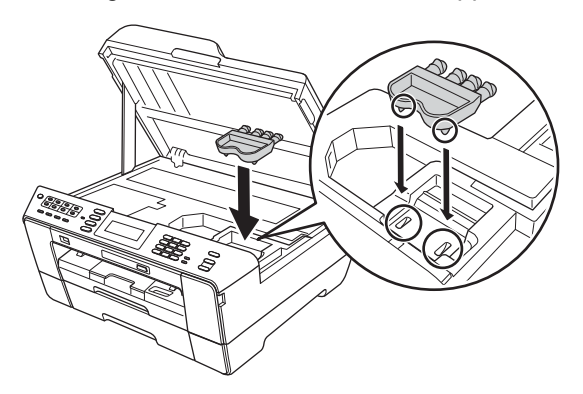

 $\mathbf{f}$  Fermez délicatement le couvercle du scanner en le tenant par les parties évidées prévues à cet effet de chaque côté.

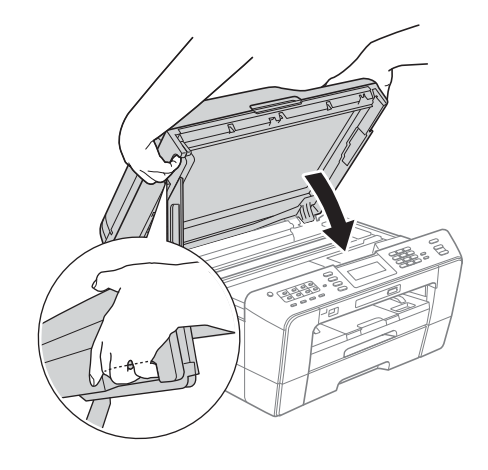

### **AVERTISSEMENT**

**Prenez garde de ne pas laisser vos doigts sous le couvercle du scanner.**

**Veillez à toujours utiliser les parties évidées spécifiques de chaque côté du couvercle du scanner pour l'ouvrir et le fermer.**

g Déballez la cartouche d'encre. Tournez le bouton vert sur le capuchon de  $protection orange$   $\bigcirc$  dans le sens des aiguilles d'une montre jusqu'au déclic pour libérer le joint étanche. Retirez ensuite l'élément de protection orange  $\bigcirc$  comme illustré.

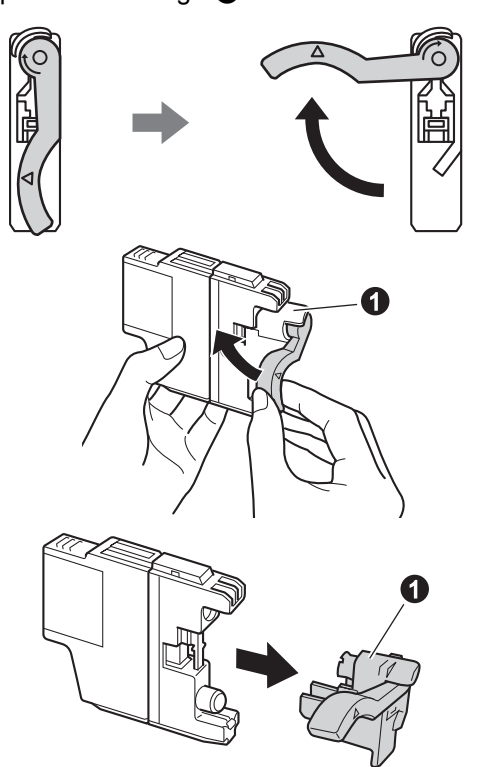

#### **IMPORTANT**

**NE secouez PAS les cartouches d'encre. Si de l'encre venait à souiller votre peau ou vos vêtements, lavez-les immédiatement avec du savon ou du détergent.**

**h** Veillez à faire correspondre la couleur du levier  $\bigcirc$  à la couleur de la cartouche  $\bigcirc$ , comme indiqué sur la figure ci-dessous. Installez chaque cartouche d'encre dans le sens indiqué par la flèche sur l'étiquette.

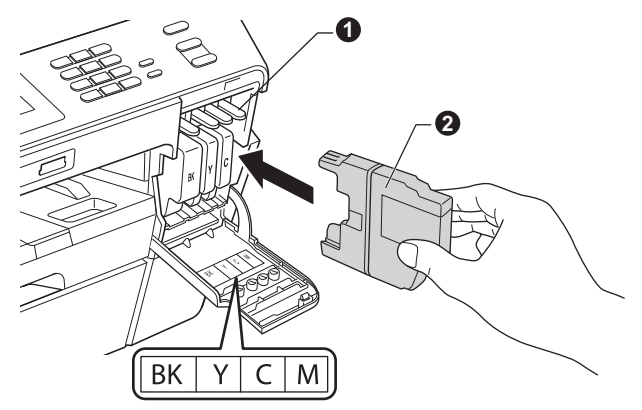

i Poussez délicatement le dos de la cartouche à l'endroit repéré « PUSH » (POUSSEZ) jusqu'au déclic. Une fois que toutes les cartouches d'encre sont installées, refermez le couvercle de la cartouche d'encre.

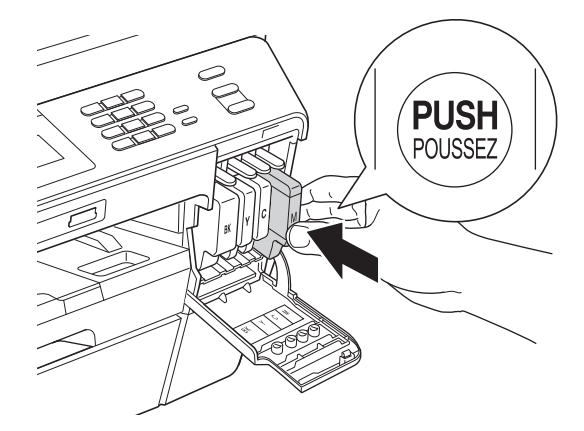

#### **Remarque**

*L'appareil prépare le circuit d'encre pour l'impression. Ce processus demande environ 4 minutes. N'éteignez pas l'appareil.*

### **A ATTENTION**

Si vous recevez de l'encre dans les yeux, rincezles immédiatement et consultez un médecin au besoin.

#### **IMPORTANT**

- **NE retirez PAS les cartouches d'encre si elles n'ont pas besoin d'être remplacées. Sinon, vous risquez de réduire la quantité d'encre disponible. De plus, l'appareil ne pourrait plus détecter la quantité d'encre restante.**
- **Veillez à NE PAS insérer NI retirer les cartouches de façon répétitive. L'encre pourrait fuir.**
- **Si vous mélangez les couleurs en installant une cartouche d'encre au mauvais emplacement, retirez la cartouche, installezla dans l'emplacement adéquat et nettoyez plusieurs fois la tête d'impression (voir**  *Nettoyage de la tête d'impression* **dans** *l'annexe A* **du** *Guide de l'utilisateur***).**
- **Après avoir ouvert une cartouche d'encre, installez-la dans l'appareil et utilisez-la dans les 6 mois qui suivent. Les cartouches d'encre non ouvertes doivent être utilisées avant la date d'expiration figurant sur la boîte.**
- **Veillez à NE PAS démonter NI modifier la cartouche d'encre, car l'encre pourrait fuir.**
- **Brother vous recommande vivement de ne pas recharger les cartouches d'encre fournies avec l'appareil. De plus, Brother vous recommande vivement d'utiliser uniquement les cartouches d'encre de remplacement de marque Brother. Si vous utilisez ou tentez d'utiliser une encre et/ou une cartouche d'une autre marque, vous risquez d'endommager l'appareil Brother et/ou d'obtenir une mauvaise qualité d'impression. De plus, la garantie Brother ne couvre pas les problèmes techniques dus à l'utilisation d'une encre ou d'une cartouche non autorisée. Pour protéger votre investissement et obtenir des performances supérieures avec l'appareil Brother, nous vous recommandons vivement d'utiliser des consommables de marque Brother.**

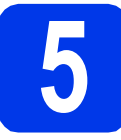

### **5 Contrôle de la qualité d'impression**

#### **Remarque**

*Veillez à placer du papier dans le bac à papier (bac n°1, c'est-à-dire le bac supérieur) au moment de la configuration initiale.*

a Une fois le processus de préparation terminé, l'écran ACL indique Set Paper and Press Start (Prog papier et Appuyer Marche).

Appuyez sur **Couleur Marche**.

- **b** Vérifiez la qualité des 4 blocs de couleur sur la feuille. (noir/ jaune/ cyan/ magenta)
- C Si toutes les lignes sont nettes et visibles, appuyez sur Yes (Oui) pour terminer le contrôle de la qualité, puis passez à l'étape [6](#page-7-0).

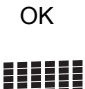

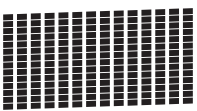

Si vous constatez l'absence de lignes courtes, appuyez sur No (Non) et suivez la procédure affichée sur l'écran ACL.

Médiocre

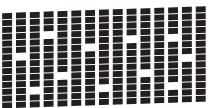

<span id="page-7-0"></span>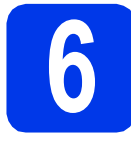

### **6 Configuration des paramètres du papier**

Pour que l'appareil produise la meilleure qualité d'impression avec le format de papier adéquat, vous devez configurer le type et le format du papier pour qu'ils correspondent aux caractéristiques du papier chargé dans le bac.

Pour plus de détails sur les types et formats de papier pris en charge, voir *Formats et types de papier* au *chapitre 2* du *Guide de l'utilisateur*.

### **Remarque**

*Vous pouvez changer le bac à papier par défaut que l'appareil utilisera pour les exemplaires imprimés ou les télécopies reçues (voir* Utilisation du bac en mode copie *ou* Utilisation du bac en mode télécopie *au* chapitre 2 *du* Guide de l'utilisateur*).*

- **a** Lorsqu'un message sur l'écran ACL vous invite à régler le format et le type du papier, appuyez sur **Paramètres plateau**.
- **D** Appuyez sur  $\text{Trav#1}$  (Plateau 1) ou  $\text{Trav#2}$ (Plateau 2) pour régler le format de papier, ou sur le bouton au-dessous de Tray#1 (Plateau 1) pour régler le type de papier du Plateau n°1.
- c Appuyez sur le type ou le format du papier que vous utilisez.
- d Appuyez sur **Arrêt/Sortie**.

#### **Remarque**

*Pour annuler, appuyez sur Arrêt/Sortie. Vous pourrez configurer les paramètres du papier ultérieurement.*

### **7 Sélection de la langue de votre choix (si nécessaire)**

- **a** Appuyez sur MENU (MENU).
- **b** Appuyez sur  $\triangle$  ou  $\nabla$  pour afficher Initial Setup (Réglage init.).
- c Appuyez sur Initial Setup (Réglage init.).
- **d** Appuyez sur  $\triangle$  ou  $\nabla$  pour afficher Local Language (Langue locale).
- **e** Appuyez sur Local Language (Langue locale).
- **f** Appuyez sur la langue de votre choix.
- g Appuyez sur **Arrêt/Sortie**.

<span id="page-8-0"></span>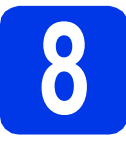

### **8 Choix du mode de réception approprié**

La sélection du mode de réception approprié dépend des périphériques externes et des services d'abonnement téléphonique (messagerie vocale, sonnerie spéciale, etc.) que vous utilisez (ou utiliserez) sur la même ligne que l'appareil Brother.

Pour plus de détails, voir *Utilisation des modes de réception* au *chapitre 5* du *Guide de l'utilisateur*.

#### **Utiliserez-vous un numéro à sonnerie spéciale pour la réception de télécopies?**

Brother utilise le terme de « Sonnerie spéciale » mais il est possible que les compagnies de téléphone utilisent d'autres noms pour ce service, par exemple : Sonnerie personnalisée, RingMaster, Personalized Ring, Teen Ring, Ident-A-Call et Smart Ring. Voir la section *Sonnerie spéciale* au *chapitre 6* du *Guide de l'utilisateur* pour savoir comment configurer l'appareil avec cette fonction.

#### **Utiliserez-vous la messagerie vocale sur la même ligne téléphonique que l'appareil Brother?**

Si la fonction de messagerie vocale est installée sur la même ligne téléphonique que l'appareil Brother, la messagerie vocale et l'appareil Brother risquent d'être en conflit lors de la réception d'appels entrants. Voir la section *Messagerie vocale* au *chapitre 6* du *Guide de l'utilisateur* pour savoir comment configurer l'appareil avec ce service.

#### **Utiliserez-vous un répondeur sur la même ligne téléphonique que l'appareil Brother?**

Le répondeur externe répond automatiquement à chaque appel. Les messages vocaux sont stockés sur le répondeur externe et les télécopies sont imprimées. Sélectionnez  $Té1 \text{ ext}/r\acute{e}p$  comme mode de réception. Voir les instructions ci-dessous. Pour plus d'informations, voir la section *Branchement d'un répondeur téléphonique externe* au *chapitre 6* du *Guide de l'utilisateur*.

#### **Utiliserez-vous l'appareil Brother sur une ligne de télécopie dédiée?**

L'appareil traite automatiquement chaque appel comme s'il s'agissait d'une télécopie. Sélectionnez le mode de réception Fax seulement. Voir les instructions ci-dessous.

#### **Utiliserez-vous l'appareil Brother sur la même ligne que votre téléphone?**

#### **Souhaitez-vous recevoir des appels vocaux et des télécopies automatiquement?**

Le mode de réception Fax/Tél est utilisé pour partager l'appareil Brother et votre téléphone sur la même ligne téléphonique. Sélectionnez le mode de réception Fax/Tél. Voir les instructions ci-dessous. Pour plus d'informations, voir la section *Fax/Tél* au *chapitre 5* du *Guide de l'utilisateur* pour savoir comment configurer et utiliser ce mode de réception.

**Remarque importante :** vous ne pouvez pas recevoir de messages vocaux sur la messagerie vocale ou un répondeur lorsque vous sélectionnez le mode Fax/Tél.

#### **Prévoyez-vous de recevoir très peu de télécopies?**

Sélectionnez le mode de réception Manuel. Vous contrôlez la ligne téléphonique et devez répondre à chaque appel vous-même. Voir les instructions ci-dessous.

- **a** Appuyez sur MENU.
- **b** Appuyez sur **A** ou sur **V** pour afficher Réglage init.
- **C** Appuyez sur Réglage init.
- **d** Appuyez sur Mode réponse.
- e Appuyez sur Fax seulement, Fax/Tél, Tél ext/rép ou Manuel.

#### f Appuyez sur **Arrêt/Sortie**.

#### **Remarque**

*Si l'option Mode réponse ne s'affiche pas, vérifiez que la fonction de sonnerie spéciale est désactivée (voir*  Désactivation de la sonnerie spéciale *au* chapitre 6 *du* Guide de l'utilisateur*).*

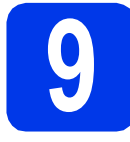

### **9 Réglage de la date et de l'heure**

L'appareil affiche la date et l'heure ; si vous définissez l'identifiant de la station, il ajoute ces informations sur chaque télécopie que vous envoyez.

- **a** Appuyez sur MENU.
- **b** Appuyez sur  $\triangle$  ou sur  $\nabla$  pour afficher Réglage init.
- **C** Appuyez sur Réglage init.
- **C** Appuvez sur Date et heure.
- e Entrez les deux derniers chiffres de l'année sur l'écran tactile, puis appuyez sur OK.

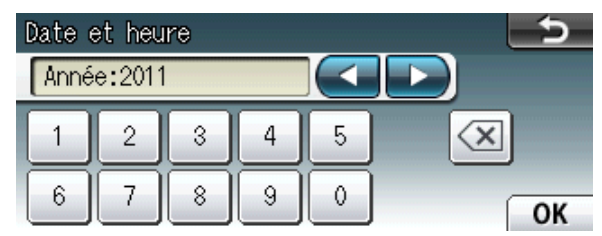

(par exemple, entrez 1 1 pour 2011). **Remarque** 

- $\mathbf f$  Entrez les deux chiffres du mois sur l'écran tactile, puis appuyez sur OK.
- **C** Entrez les deux chiffres du jour sur l'écran tactile, puis appuyez sur OK.

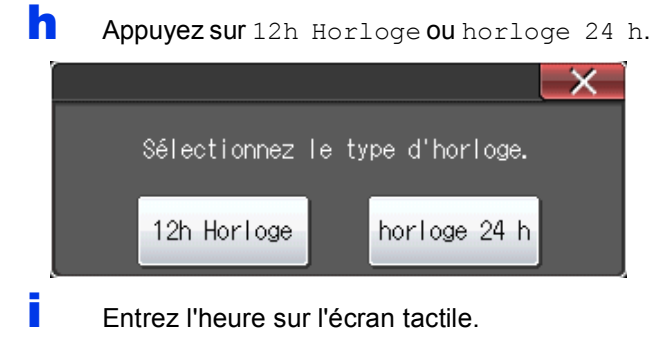

(uniquement 12h Horloge)

Appuyez sur  $\frac{AM}{PM}$  pour passer d'AM à PM.

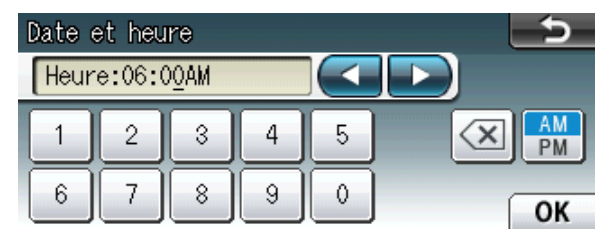

j Appuyez sur OK, puis sur **Arrêt/Sortie**.

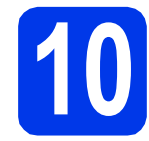

### **10 Définition de l'identifiant de la station**

Vous devez mémoriser le nom et le numéro de télécopie que vous voulez imprimer sur toutes les pages des télécopies que vous envoyez. Pour plus de détails, voir *Saisie de texte* dans *l'annexe C* du *Guide de l'utilisateur*.

- <span id="page-9-0"></span>**a** Appuyez sur MENU. **b** Appuyez sur  $\triangle$  ou sur  $\triangledown$  pour afficher
	- Réglage init.
- c Appuyez sur Réglage init.
- **d** Appuyez sur Id station.
- e Entrez votre numéro de télécopieur (20 chiffres au maximum) sur l'écran tactile, puis appuyez sur OK.
- f Entrez votre nom (20 caractères au maximum) sur l'écran tactile, puis appuyez sur OK.

- Appuyez sur **A10** pour faire défiler les lettres, *chiffres et caractères spéciaux. (Les caractères disponibles peuvent varier d'un pays à l'autre.)*
- *Si vous devez entrer un caractère qui se trouve sur le même bouton que le caractère précédent, appuyez sur* **c** *pour déplacer le curseur vers la droite.*
- *Si vous avez saisi un caractère incorrect et souhaitez le modifier, appuyez sur* **d** ou sur **c** *pour amener le curseur sur le caractère incorrect, puis appuyez sur*  $\boxed{\text{a}}$ .
- g Appuyez sur **Arrêt/Sortie**.

#### **Remarque**

*Si vous vous êtes trompé et que vous voulez recommencer, appuyez sur Arrêt/Sortie puis reprenez à l'étape* [a](#page-9-0)*.*

### **Remarque**

#### *(États-Unis uniquement)*

*La loi de 1991 sur la protection des utilisateurs de téléphones interdit à quiconque d'utiliser un ordinateur ou un appareil électronique pour envoyer des messages par l'intermédiaire d'un télécopieur téléphonique, sauf si ces messages contiennent clairement, dans une marge située en haut ou en bas de chaque page transmise, ou sur la première page de la transmission, la date et l'heure de leur envoi, ainsi que l'identification de la société, de toute autre entité ou de la personne qui envoie les messages et le numéro de téléphone des appareils à l'origine de l'envoi ou de ces sociétés, autres entités ou personnes.*

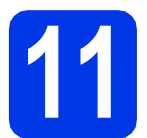

### **11 Rapport de transmission de télécopies**

L'appareil Brother est équipé d'un rapport de vérification de transmission. Vous pouvez l'utiliser pour obtenir la confirmation de l'envoi d'une télécopie. Ce rapport affiche le nom ou le numéro de télécopie du correspondant, la date, l'heure et la durée de la transmission, le nombre de pages transmises, et indique si la transmission a réussi ou non. Pour utiliser la fonction de rapport de transmission de télécopies, voir la section *Rapport de vérification de l'envoi* au *chapitre 4* du *Guide de l'utilisateur*.

### **12** Réglage du mode de<br> **12** tonalités ou par<br> **12** tonalités ou par **numérotation par tonalités ou par impulsions (Canada uniquement)**

L'appareil est configuré pour utiliser un service de numérotation par tonalités. Si vous utilisez un service de numérotation par impulsions (rotatif), vous devez modifier le mode de numérotation.

- **a** Appuyez sur MENU.
- **b** Appuyez sur  $\triangle$  ou sur  $\nabla$  pour afficher Réglage init.
- c Appuyez sur Réglage init.
- **C** Appuyez sur  $\triangle$  ou sur  $\nabla$  pour afficher Tonal/Impuls.
- e Appuyez sur Tonal/Impuls.
- Appuyez sur Impuls. (ou Tonal.).
- g Appuyez sur **Arrêt/Sortie**.

### **13** Paramétrage de la<br>**13** téléphonique<br>téléphonique **compatibilité de la ligne téléphonique**

Si vous raccordez l'appareil à un service VoIP (téléphonie vocale sur Internet), vous devez modifier le paramètre de compatibilité.

#### **Remarque**

*Si vous utilisez une ligne téléphonique analogique, vous pouvez ignorer cette étape.*

- **a** Appuyez sur MENU.
- **b** Appuyez sur  $\triangle$  ou sur  $\triangledown$  pour afficher Réglage init.
- c Appuyez sur Réglage init.
- **d** Appuyez sur  $\triangle$  ou  $\nabla$  pour afficher Compatibilité.
- e Appuyez sur Compatibilité.
- $\mathbf f$  Appuyez sur De base (VoIP).
- g Appuyez sur **Arrêt/Sortie**.

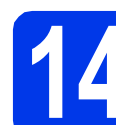

## **14 Heure d'été automatique**

Vous pouvez régler l'appareil de manière à ce qu'il adopte automatiquement l'heure d'été. Il avancera automatiquement d'une heure au printemps et reculera d'une heure à l'automne.

- **a** Appuyez sur MENU.
- **b** Appuyez sur Prog. Général.
- **C** Appuyez sur  $\triangle$  ou sur  $\nabla$  pour afficher H avancée auto.
- **d** Appuyez sur H avancée auto.
- e Appuyez sur Activé (ou Désactivé).
- f Appuyez sur **Arrêt/Sortie**.

### **15** Envoi de la page<br> **15** d'enregistrement<br>
produit **d'enregistrement du produit (États-Unis uniquement)**

Vous pouvez aussi enregistrer votre produit en ligne grâce au lien d'enregistrement en ligne du CD-ROM d'installation ou accéder à la page Web [http://www.brother.com/registration/.](http://www.brother.com/registration/)

a Remplissez la page d'enregistrement du produit. THE TELEVISION OF THE TELEVISION

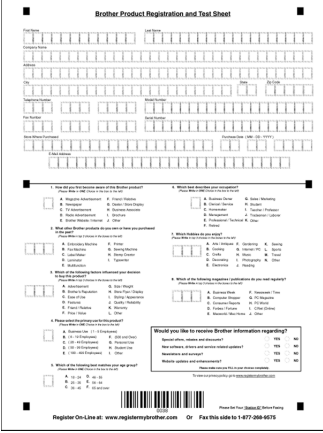

**b** Placez la feuille, face vers le haut, dans l'alimentation automatique de documents (ADF) ou face vers le bas sur la vitre du scanner.

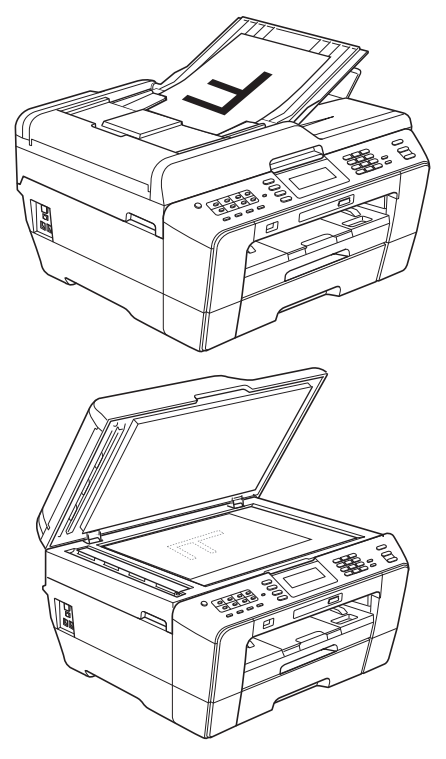

C Assurez-vous que le voyant **TELÉCOPIER**) s'allume en bleu.  $\sqrt{2}$ 

**d** Composez le numéro de télécopieur gratuit : 1 877 268-9575.

e Appuyez sur **Mono Marche**.

#### **Remarque**

*Vous recevrez une télécopie de confirmation de l'enregistrement de votre produit.*

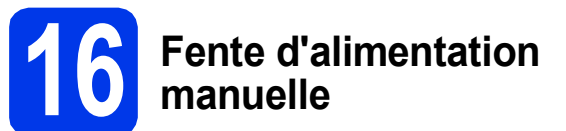

Vous pouvez charger des supports d'impression spéciaux dans cette fente (veuillez noter qu'*une seule feuille* peut être utilisée à la fois). Utilisez la fente d'alimentation manuelle pour imprimer ou effectuer des copies sur des enveloppes, des étiquettes ou du papier épais.

Pour plus de détails, voir *Chargement de papier dans la fente d'alimentation manuelle* au *chapitre 2* du *Guide de l'utilisateur*.

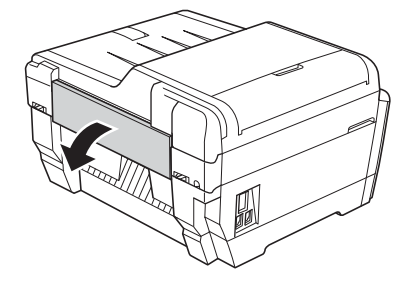

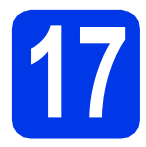

## **17 Choix du type de connexion**

Ces instructions d'installation concernent Windows® 2000 Professionnel/XP Édition familiale/XP Professionnel (Édition x32/x64), Windows Vista®, Windows® 7 et Mac OS X (versions 10.4.11, 10.5.x et 10.6.x).

### **Remarque**

*Pour Windows Server*® *2003 (Édition x32/x64)/2008/2008 R2, visitez la page correspondant à votre modèle à l'adresse <http://solutions.brother.com/>.*

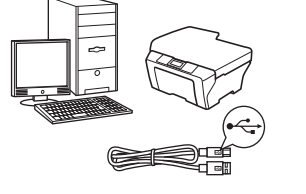

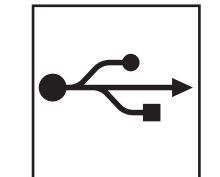

## **Pour le câble d'interface USB**

Windows®, allez à la [page 14](#page-13-0) Macintosh, allez à la [page 17](#page-16-0)

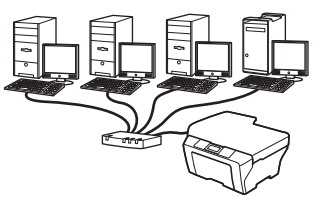

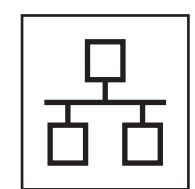

## **Pour le réseau câblé**

Windows®, allez à la [page 19](#page-18-0) Macintosh, allez à la [page 23](#page-22-0)

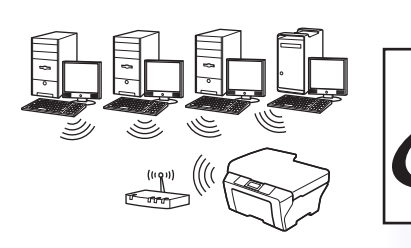

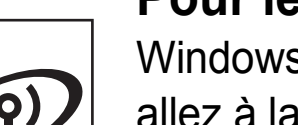

## **Pour le réseau sans fil**

Windows® et Macintosh, allez à la [page 26](#page-25-0)

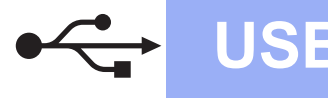

### <span id="page-13-0"></span>**Pour les utilisateurs de l'interface USB**

**(Windows® 2000 Professionnel/XP Édition familiale/XP Professionnel/Windows Vista®/Windows® 7)**

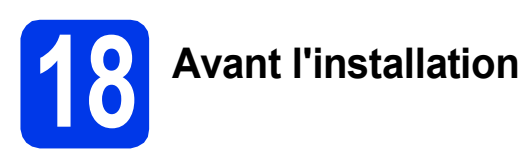

Assurez-vous que l'ordinateur est allumé et que vous êtes connecté avec des droits d'administrateur.

#### *I* IMPORTANT

- **NE branchez PAS le câble USB à ce stade.**
- **Le cas échéant, fermez les programmes en cours d'exécution.**

#### **Remarque**

- *Pour obtenir les tout derniers pilotes et informations, visitez le site <http://solutions.brother.com/>.*
- *Les écrans peuvent varier selon le système d'exploitation que vous utilisez.*
- *Le CD-ROM d'installation comprend ScanSoft™ PaperPort™12SE. Ce logiciel prend en charge Windows® XP Édition familiale (SP3 ou plus récent), XP Professionnel Édition x32 (SP3 ou plus récent), XP Professionnel Édition x64 (SP2 ou plus récent),Windows Vista® (SP2 ou plus récent) et Windows® 7. Effectuez une mise à niveau vers le dernier Service Pack Windows® avant d'installer MFL-Pro Suite.*

*Pour Windows® 2000 (SP4 ou plus récent), lorsque l'écran de téléchargement de ScanSoft™ PaperPort™11SE s'affiche pendant l'installation de MFL-Pro Suite, suivez les instructions affichées sur l'écran.*

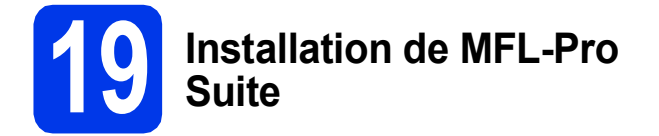

**a** Introduisez le CD-ROM d'installation fourni dans le lecteur de CD-ROM. Si l'écran du nom du modèle apparaît, sélectionnez votre appareil. Si l'écran de sélection des langues apparaît, sélectionnez la langue de votre choix.

#### **Remarque**

*Si l'écran Brother n'apparaît pas automatiquement, allez à Poste de travail (Ordinateur), double-cliquez sur l'icône du CD-ROM, puis sur start.exe.*

<span id="page-13-1"></span>**b** Le menu supérieur du CD-ROM s'affiche. Cliquez sur **Installation initiale**.

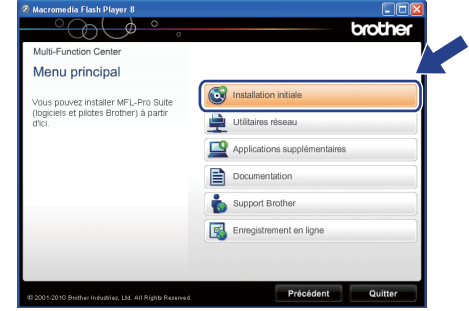

c Cliquez sur **Installer le logiciel MFL-Pro Suite** puis sur **Oui** si vous acceptez les termes du contrat de licence. Suivez les instructions affichées à l'écran.

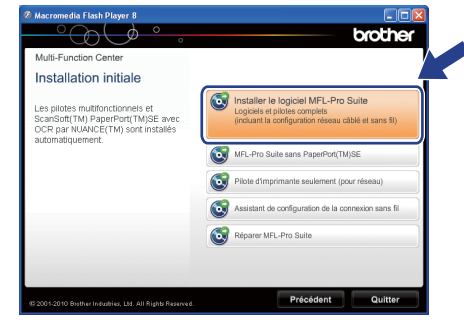

#### **Remarque**

*• Si cet écran apparaît, cliquez sur OK et redémarrez l'ordinateur.*

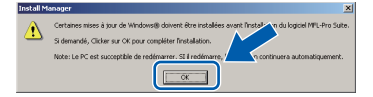

- *Si l'installation ne se poursuit pas automatiquement, ouvrez de nouveau le menu principal en éjectant puis en réinsérant le CD-ROM ou double-cliquez sur le programme start.exe à partir du dossier racine et poursuivez à partir de l'étape* [b](#page-13-1) *pour installer MFL-Pro Suite.*
- *Pour Windows Vista® et Windows® 7, lorsque l'écran Contrôle de compte d'utilisateur s'affiche, cliquez sur Autoriser ou sur Oui.*

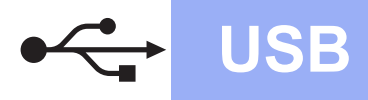

# **Windows USB ®**

d Choisissez **Branchement local**, puis cliquez sur **Suivant**. L'installation se poursuit.

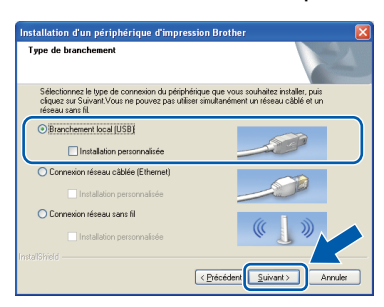

e Lorsque cet écran apparaît, passez à l'étape suivante.

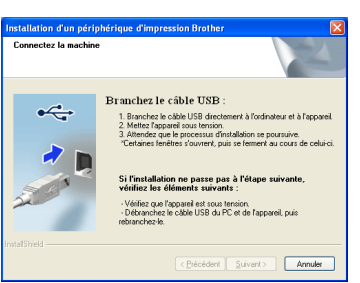

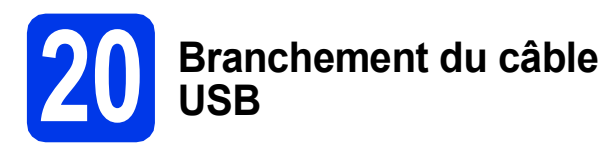

a Soulevez le couvercle du scanner pour l'immobiliser en position ouverte.

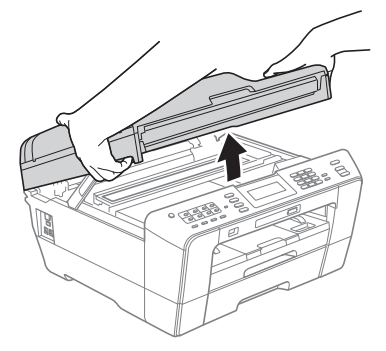

**b** Insérez le câble USB dans la prise USB identifiée par le symbole  $\leftarrow$ . Vous trouverez la prise USB à l'intérieur de l'appareil sur la droite, comme illustré ci-dessous.

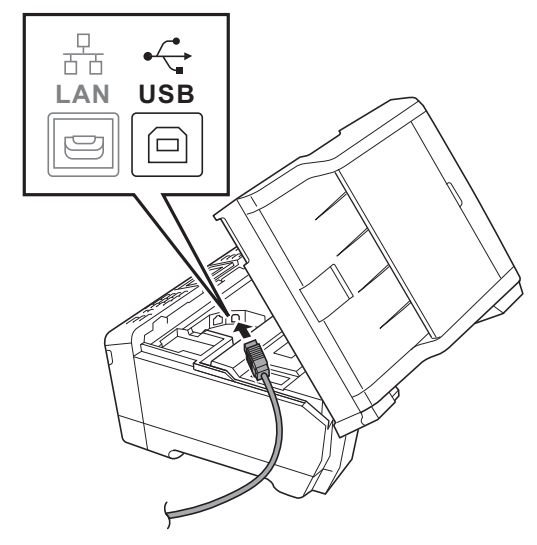

c Guidez soigneusement le câble USB dans la rainure spéciale en le faisant sortir par l'arrière de l'appareil. Connectez le câble à l'ordinateur.

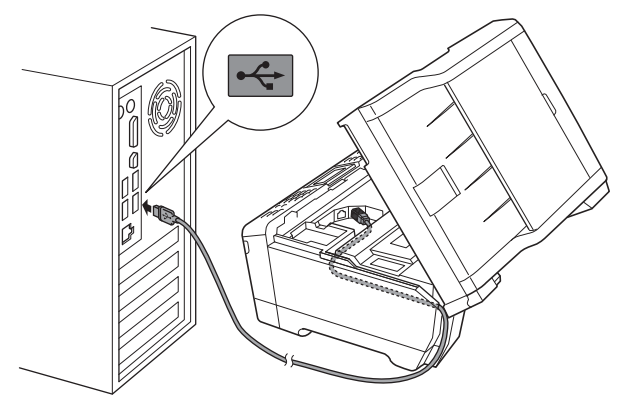

#### **IMPORTANT**

**Assurez-vous que le câble ne gêne pas la fermeture du couvercle, sinon une erreur risque de se produire.**

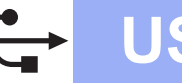

d Fermez délicatement le couvercle du scanner en le tenant par les parties évidées prévues à cet effet de chaque côté.

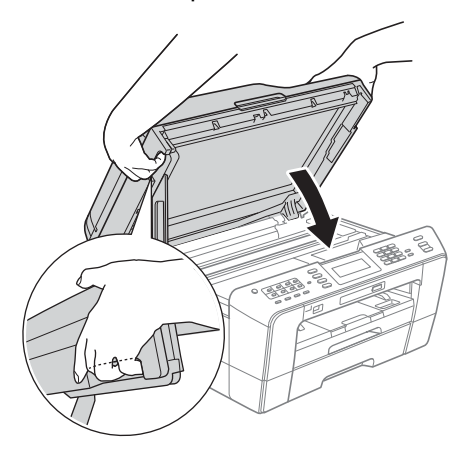

### **AVERTISSEMENT**

**Prenez garde de ne pas laisser vos doigts sous le couvercle du scanner.**

**Veillez à toujours utiliser les parties évidées spécifiques de chaque côté du couvercle du scanner pour l'ouvrir et le fermer.**

e L'installation se poursuit automatiquement. Les écrans d'installation s'affichent les uns après les autres.

#### **D** IMPORTANT

**N'essayez PAS d'annuler quelque écran que ce soit pendant l'installation. Il peut s'écouler quelques secondes avant que tous les écrans apparaissent.**

### **Remarque**

*Pour Windows Vista® et Windows® 7, quand la fenêtre Sécurité de Windows s'affiche, cliquez sur la case à cocher puis cliquez sur Installer afin de réaliser l'installation correctement.*

f Lorsque l'écran **Guides de l'utilisateur** s'affiche, cliquez sur **Afficher les manuels sur le Web** si vous souhaitez télécharger les manuels et suivez les instructions données à l'écran. Vous pouvez aussi consulter les manuels qui se trouvent sur le CD-ROM de documentation.

- g Lorsque l'écran **Enregistrement en ligne** s'affiche, faites votre sélection et suivez les instructions données à l'écran.
- **h** Si vous ne souhaitez pas définir l'appareil comme imprimante par défaut, décochez **Définir en tant qu'imprimante par défaut**.

## **21 Terminer et redémarrer**

a Cliquez sur **Terminer** pour redémarrer

l'ordinateur. Après avoir redémarré l'ordinateur, vous devez ouvrir une session en disposant de droits d'administrateur.

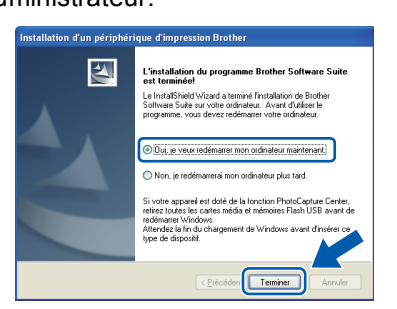

### **Remarque**

- *Si un message d'erreur apparaît pendant l'installation du logiciel, exécutez le Diagnostic d'installation dans Démarrer/ Tous les programmes/Brother/MFC-JXXX (où MFC-JXXX est le nom de votre modèle).*
- *Selon vos paramètres de sécurité, il se peut qu'une fenêtre Sécurité de Windows ou d'un logiciel antivirus s'affiche lors de l'utilisation de l'appareil ou de son logiciel. Autorisez la poursuite de l'installation.*
- **b** Dans l'écran **Rechercher les mises à jour du micrologiciel**, choisissez le paramètre de mise à jour du micrologiciel et cliquez sur **OK**.

#### **Remarque**

*La mise à jour du micrologiciel nécessite un accès Internet.*

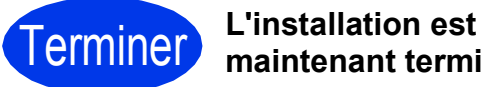

**maintenant terminée.**

#### **Maintenant, allez à**

**Procédez à l'installation des applications en option à la [page 38](#page-37-0).**

### **Remarque**

*Pilote d'imprimante XML Paper Specification Le pilote d'imprimante XML Paper Specification est le pilote le plus adapté pour Windows Vista® et Windows® 7 lors de l'impression à partir d'applications utilisant les documents XML Paper Specification. Veuillez télécharger le pilote le plus récent via le Brother Solutions Center (Centre de solutions Brother) à l'adresse <http://solutions.brother.com/>.*

### <span id="page-16-0"></span>**Pour les utilisateurs de l'interface USB (Mac OS X 10.4.11, 10.5.x, 10.6.x)**

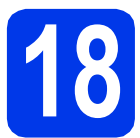

# **18 Avant l'installation**

Assurez-vous que l'appareil est alimenté et que le Macintosh est allumé. Vous devez avoir ouvert une session en disposant de droits d'administrateur.

### **Remarque**

- *Pour obtenir les tout derniers pilotes et informations sur le système Mac OS X que vous utilisez, visitez le site <http://solutions.brother.com/>.*
- *Pour les utilisateurs de Mac OS X 10.4.0 à 10.4.10 : effectuez une mise à niveau vers Mac OS X 10.4.11 - 10.6.x.*

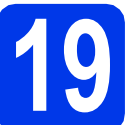

### **19 Branchement du câble USB**

#### *IMPORTANT*

- **Veuillez NE PAS raccorder l'appareil à un port USB du clavier ou à un concentrateur USB non alimenté.**
- **Connectez directement l'appareil au Macintosh.**
- a Soulevez le couvercle du scanner pour l'immobiliser en position ouverte.

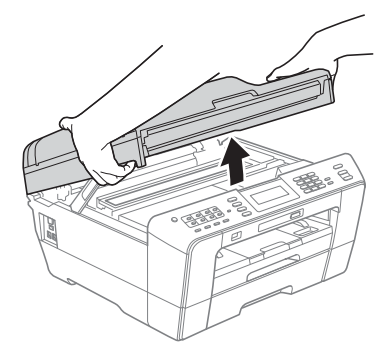

**b** Insérez le câble USB dans la prise USB identifiée par le symbole  $\left[\left(-\right)\right]$ . Vous trouverez la prise USB à l'intérieur de l'appareil sur la droite, comme illustré ci-dessous.

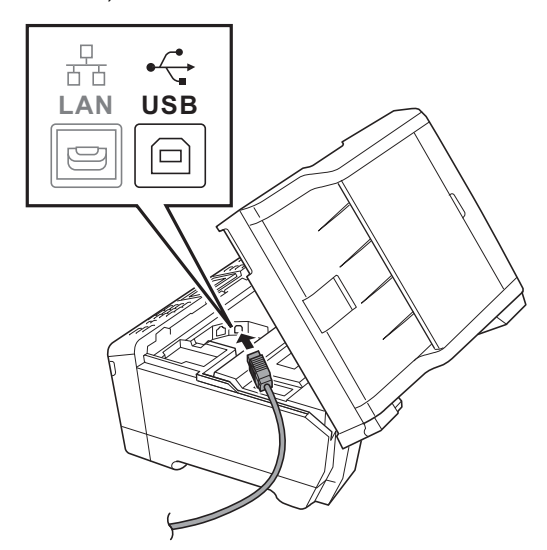

c Guidez soigneusement le câble USB dans la rainure spéciale en le faisant sortir par l'arrière de l'appareil. Connectez le câble au Macintosh.

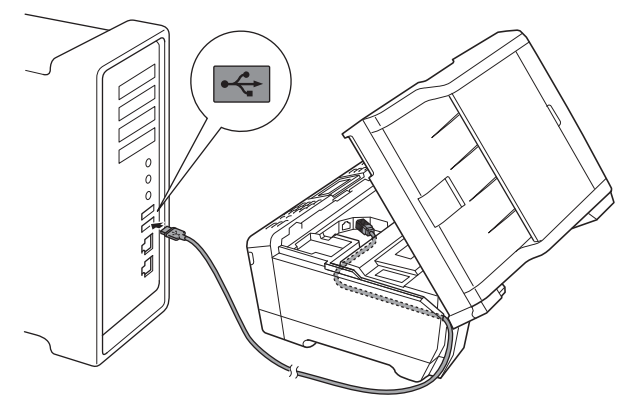

#### **IMPORTANT**

**Assurez-vous que le câble ne gêne pas la fermeture du couvercle, sinon une erreur risque de se produire.**

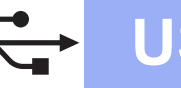

## **USB Macintosh**

d Fermez délicatement le couvercle du scanner en le tenant par les parties évidées prévues à cet effet de chaque côté.

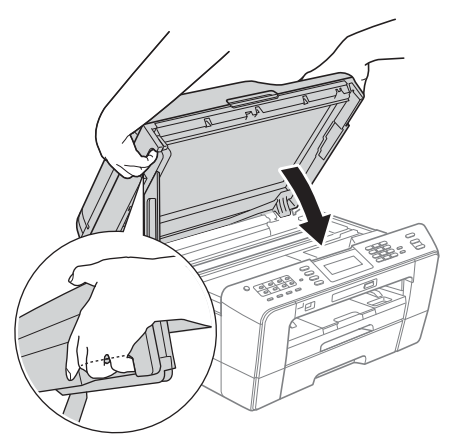

### **AVERTISSEMENT**

**Prenez garde de ne pas laisser vos doigts sous le couvercle du scanner.**

**Veillez à toujours utiliser les parties évidées spécifiques de chaque côté du couvercle du scanner pour l'ouvrir et le fermer.**

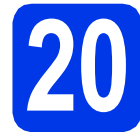

### **20 Installation de MFL-Pro Suite**

- Introduisez le CD-ROM d'installation fourni dans le lecteur de CD-ROM.
- **b** Double-cliquez sur l'icône Start Here OSX pour lancer l'installation.

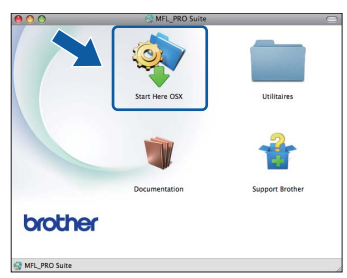

**C** Choisissez **Branchement local**, puis cliquez sur **Suivant**. Suivez les instructions affichées à l'écran.

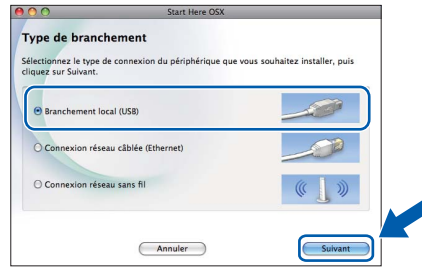

d Veuillez patienter ; l'installation du logiciel prend environ 30 secondes. Après l'installation, le logiciel Brother recherche le périphérique Brother.

e Choisissez l'appareil dans la liste, puis cliquez sur **OK**.

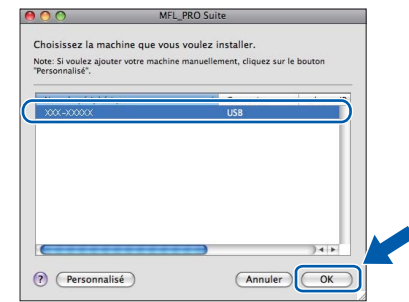

f Lorsque cet écran apparaît, cliquez sur **Suivant**.

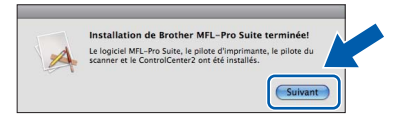

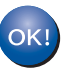

**L'installation de MFL-Pro Suite est maintenant terminée. Passez à l'étape** [21](#page-17-0)**.**

## <span id="page-17-0"></span>**21 Téléchargement et Presto! PageManager installation de**

Lorsque Presto! PageManager est installé, l'aptitude à la reconnaissance optique des caractères (ROC) est ajoutée à l'application ControlCenter2 de Brother. Vous pouvez facilement numériser, partager et classer des photos et des documents à l'aide de Presto! PageManager.

**a** Sur l'écran **Support Brother**, cliquez sur l'icône **Presto! PageManager** pour accéder au site de téléchargement de Presto! PageManager et suivez les instructions affichées sur l'écran.

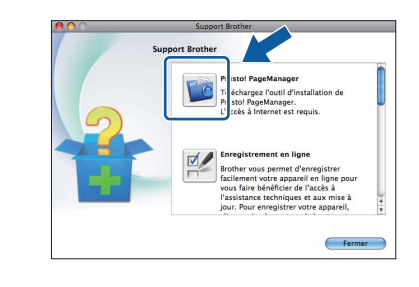

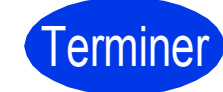

#### Terminer **L'installation est maintenant terminée.**

### **Remarque**

*Pour utiliser Image Capture pour numériser sous Mac OS X 10.6.x, veuillez installer le pilote d'imprimante CUPS que vous pouvez télécharger via le Brother Solutions Center [\(http://solutions.brother.com/\)](http://solutions.brother.com/).*

### <span id="page-18-0"></span>**Pour les utilisateurs de l'interface réseau câblée**

**(Windows® 2000 Professionnel/XP Édition familiale/XP Professionnel/Windows Vista®/Windows® 7)**

<span id="page-18-1"></span>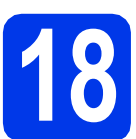

## **18 Avant l'installation**

Assurez-vous que l'ordinateur est allumé et que vous êtes connecté avec des droits d'administrateur.

#### *IMPORTANT*

**Le cas échéant, fermez les programmes en cours d'exécution.**

### **Remarque**

- *Pour obtenir les tout derniers pilotes et informations, visitez le site <http://solutions.brother.com/>.*
- *Les écrans peuvent varier selon le système d'exploitation que vous utilisez.*
- *Le CD-ROM d'installation comprend ScanSoft™ PaperPort™12SE. Ce logiciel prend en charge Windows® XP Édition familiale (SP3 ou plus récent), XP Professionnel Édition x32 (SP3 ou plus récent), XP Professionnel Édition x64 (SP2 ou plus*

*récent),Windows Vista® (SP2 ou plus récent) et Windows® 7. Effectuez une mise à niveau vers le dernier Service Pack Windows® avant d'installer MFL-Pro Suite.*

*Pour Windows® 2000 (SP4 ou plus récent), lorsque l'écran de téléchargement de ScanSoft™ PaperPort™11SE s'affiche pendant l'installation de MFL-Pro Suite, suivez*  **les instructions affichées sur l'écran. IMPORTANT** 

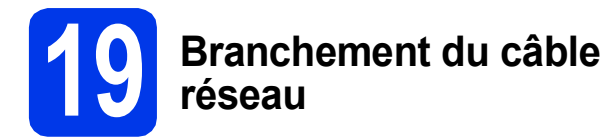

a Soulevez le couvercle du scanner pour l'immobiliser en position ouverte.

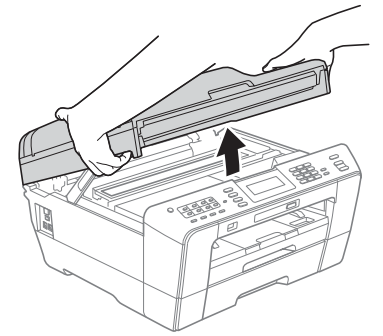

**b** Vous trouverez la prise réseau repérée par un symbole  $\frac{1}{n}$  à l'intérieur de l'appareil sur la gauche, comme illustré ci-dessous. Retirez le bouchon de protection et connectez le câble réseau à la prise repérée LAN.

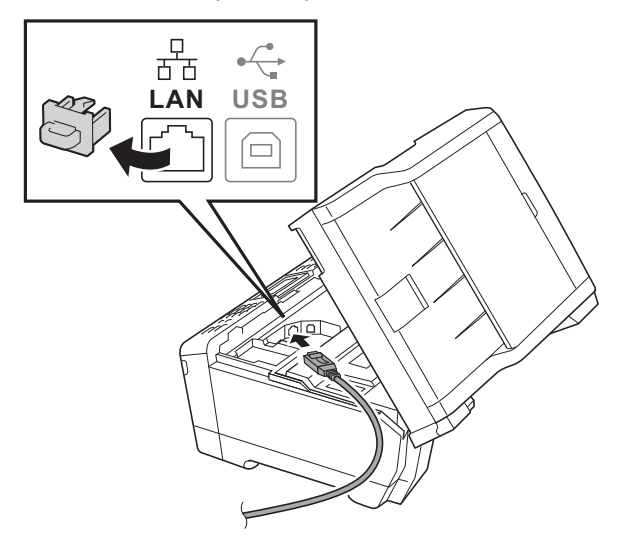

c Guidez soigneusement le câble réseau dans la rainure spéciale en le faisant sortir par l'arrière de l'appareil. Connectez le câble au réseau.

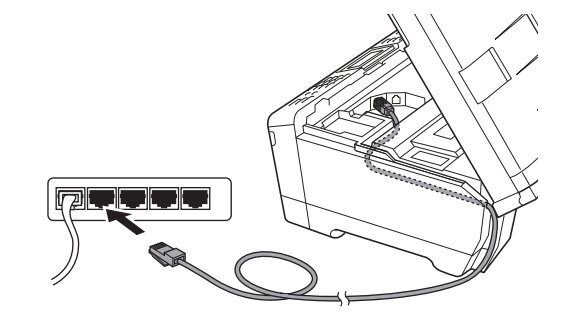

**Assurez-vous que le câble ne gêne pas la fermeture du couvercle, sinon une erreur risque de se produire.**

### **Remarque**

*Si vous utilisez le câble USB et le câble LAN, faites passer les deux dans la rainure spéciale en les plaçant l'un sur l'autre.*

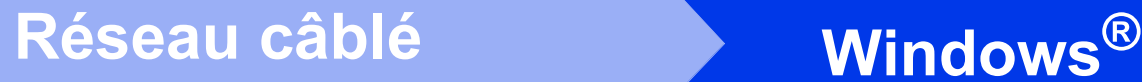

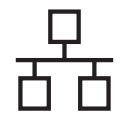

d Fermez délicatement le couvercle du scanner en le tenant par les parties évidées prévues à cet effet de chaque côté.

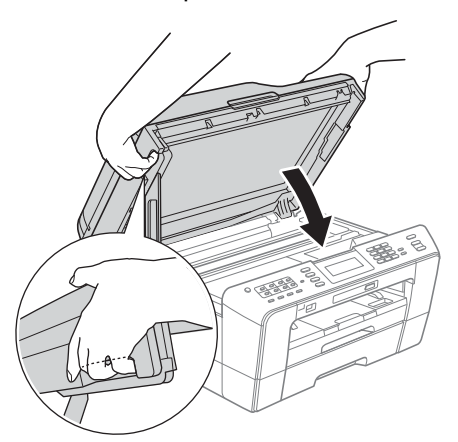

### **AVERTISSEMENT**

**Prenez garde de ne pas laisser vos doigts sous le couvercle du scanner.**

**Veillez à toujours utiliser les parties évidées spécifiques de chaque côté du couvercle du scanner pour l'ouvrir et le fermer.**

#### **Remarque**

*Si vous aviez auparavant configuré l'appareil sur un réseau sans fil et souhaitez maintenant l'installer sur un réseau câblé, vérifiez que I/F Réseau de l'appareil est réglé sur LAN câblé. Avec cette configuration, l'interface réseau sans fil deviendra inactive.* 

*Sur l'appareil, appuyez sur MENU.*

*Appuyez sur Réseau.*

*Appuyez sur* a *ou* b *pour afficher I/F Réseau.*

*Appuyez sur I/F Réseau.*

*Appuyez sur LAN câblé.*

*Appuyez sur Arrêt/Sortie.*

<span id="page-19-2"></span><span id="page-19-1"></span>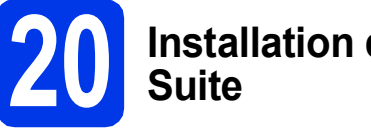

# **20 Installation de MFL-Pro**

**a** Introduisez le CD-ROM d'installation fourni dans le lecteur de CD-ROM. Si l'écran du nom du modèle apparaît, sélectionnez votre appareil. Si l'écran de sélection des langues apparaît, sélectionnez la langue de votre choix.

#### **Remarque**

*Si l'écran Brother n'apparaît pas automatiquement, allez à Poste de travail (Ordinateur), double-cliquez sur l'icône du CD-ROM, puis sur start.exe.*

<span id="page-19-0"></span>**b** Le menu supérieur du CD-ROM s'affiche. Cliquez sur **Installation initiale**.

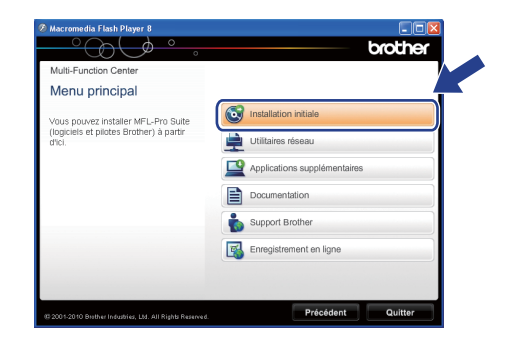

c Cliquez sur **Installer le logiciel MFL-Pro Suite** puis sur **Oui** si vous acceptez les termes du contrat de licence. Suivez les instructions affichées à l'écran.

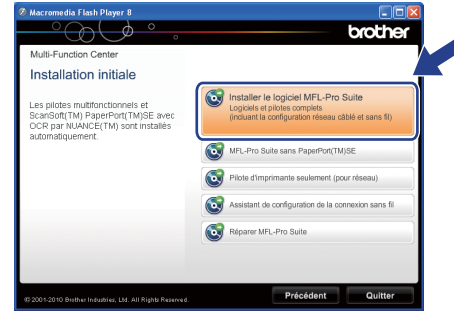

### **Remarque**

*• Si cet écran apparaît, cliquez sur OK et redémarrez l'ordinateur.*

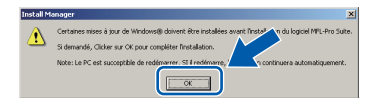

- *Si l'installation ne se poursuit pas automatiquement, ouvrez de nouveau le menu principal en éjectant puis en réinsérant le CD-ROM ou double-cliquez sur le programme start.exe à partir du dossier racine et poursuivez à partir de l'étape* [b](#page-19-0) *pour installer MFL-Pro Suite.*
- *Pour Windows Vista® et Windows® 7, lorsque l'écran Contrôle de compte d'utilisateur s'affiche, cliquez sur Autoriser ou sur Oui.*
- d Sélectionnez **Connexion réseau câblée**, puis cliquez sur **Suivant**.

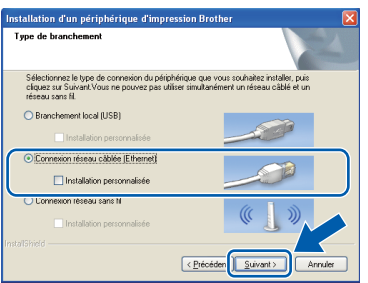

# $R$ éseau câblé **bien la propondit d'Alexandre du Mindows**

Lorsque cet écran apparaît, choisissez **Changez les paramètres de port du pare-feu pour permettre la connexion réseau et continuez l'installation. (Recommandé)** et cliquez sur **Suivant**. (pas pour les utilisateurs de Windows® 2000)

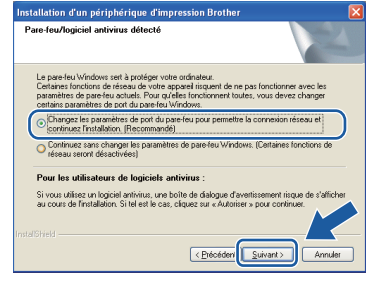

Si vous utilisez un pare-feu autre que le Parefeu Windows® ou si votre Pare-feu Windows® est désactivé, cet écran peut s'afficher.

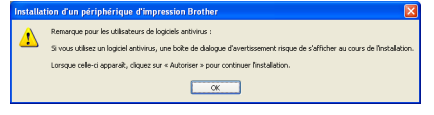

Consultez les instructions fournies avec votre logiciel de pare-feu pour savoir comment ajouter les ports réseau suivants.

- Pour la numérisation réseau, ajoutez le port UDP 54925.
- Pour la réception PC-FAX en réseau, ajoutez le port UDP 54926.
- Si les problèmes de votre connexion réseau persistent, ajoutez le port UDP 137.

*• Si plusieurs appareils sont connectés au réseau, choisissez votre appareil dans la liste, puis cliquez sur Suivant.*

*Cette fenêtre ne s'affichera pas si un seul appareil est connecté sur le réseau. Dans ce cas, il est sélectionné automatiquement.*

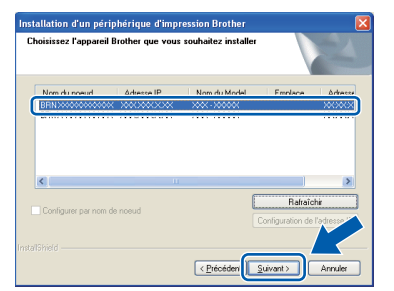

*• Si l'appareil n'a pas encore été détecté sur le réseau, la fenêtre suivante apparaît.*

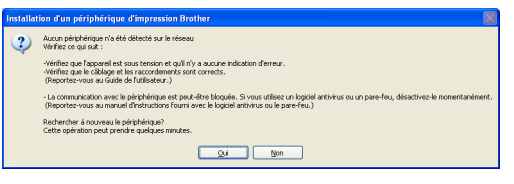

*Vérifiez vos paramètres en suivant les instructions affichées à l'écran.*

f L'installation des pilotes Brother est lancée automatiquement. Les écrans d'installation s'affichent les uns après les autres.

#### *IMPORTANT*

**N'essayez PAS d'annuler quelque écran que ce soit pendant l'installation. Il peut s'écouler quelques secondes avant que tous les écrans apparaissent.**

### **Remarque**

*Pour Windows Vista® et Windows® 7, quand la fenêtre Sécurité de Windows s'affiche, cliquez sur la case à cocher puis cliquez sur Installer afin de réaliser l'installation correctement.*

- g Lorsque l'écran **Guides de l'utilisateur** s'affiche, cliquez sur **Afficher les manuels sur le Web** si vous souhaitez télécharger les manuels et suivez les instructions données à l'écran. Vous pouvez aussi consulter les manuels qui se trouvent sur le CD-ROM de documentation.
- **h** Lorsque l'écran **Enregistrement en ligne** s'affiche, faites votre sélection et suivez les instructions données à l'écran.
- i Si vous ne souhaitez pas définir l'appareil comme imprimante par défaut, décochez **Définir en tant qu'imprimante par défaut**. **Remarque**

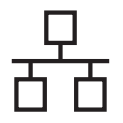

# **Windows Réseau câblé ®**

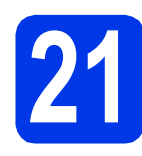

## **21 Terminer et redémarrer**

**a** Cliquez sur **Terminer** pour redémarrer l'ordinateur. Après avoir redémarré l'ordinateur, vous devez ouvrir une session en disposant de droits d'administrateur.

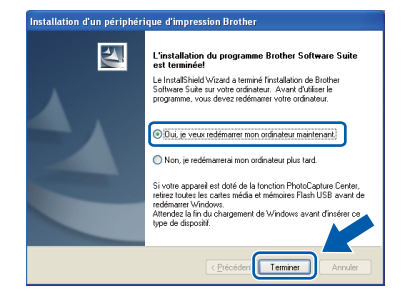

#### **Remarque**

- *Si un message d'erreur apparaît pendant l'installation du logiciel, exécutez le Diagnostic d'installation dans Démarrer/ Tous les programmes/Brother/MFC-JXXX (où MFC-JXXX est le nom de votre modèle).*
- *Selon vos paramètres de sécurité, il se peut qu'une fenêtre Sécurité de Windows ou d'un logiciel antivirus s'affiche lors de l'utilisation de l'appareil ou de son logiciel. Autorisez la poursuite de l'installation.*
- b Dans l'écran **Rechercher les mises à jour du micrologiciel**, choisissez le paramètre de mise à jour du micrologiciel et cliquez sur **OK**.

#### **Remarque**

*La mise à jour du micrologiciel nécessite un accès Internet.*

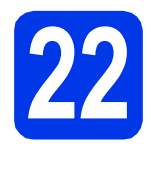

#### **22** Installation de MFL-Pro<br> **22** ordinateurs<br> **22** ordinateurs **Suite sur d'autres ordinateurs (si nécessaire)**

Si vous souhaitez utiliser l'appareil avec plusieurs ordinateurs installés sur le réseau, installez MFL-Pro Suite sur chaque ordinateur. Passez à l'étape [20](#page-19-1) à la [page 20.](#page-19-2) Voir aussi l'étape [18](#page-18-1) à la [page 19](#page-18-1) avant de procéder à l'installation.

### **Remarque**

#### *Licence réseau (Windows®)*

*Ce produit comprend une licence PC pour 2 utilisateurs. Cette licence permet l'installation de MFL-Pro Suite avec ScanSoft™ PaperPort™12SE ou ScanSoft™ PaperPort™11SE sur 2 PC du réseau. Si vous voulez installer ScanSoft™ PaperPort™12SE ou ScanSoft™ PaperPort™11SE sur plus de 2 PC, veuillez acheter le jeu de licences Brother NL-5, un ensemble de contrats de licences pour PC destiné à 5 utilisateurs supplémentaires. Pour acheter le jeu de licences NL-5, contactez votre revendeur agréé Brother ou le Service à la clientèle de Brother.*

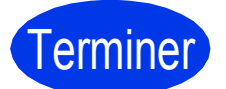

Terminer **L'installation est maintenant terminée.**

#### **Maintenant, allez à**

**Procédez à l'installation des applications en option à la [page 38](#page-37-0).**

#### *A* Remarque

- *Si vous définissez une adresse IP pour l'appareil, vous devez régler la Méthode d'amorçage sur Static à partir du panneau de commande. Pour plus d'informations, voir le*  Guide utilisateur - Réseau*.*
- *• Pilote d'imprimante XML Paper Specification*

*Le pilote d'imprimante XML Paper Specification est le pilote le plus adapté pour Windows Vista® et Windows® 7 lors de l'impression à partir d'applications utilisant les documents XML Paper Specification. Veuillez télécharger le pilote le plus récent via le Brother Solutions Center (Centre de solutions Brother) à l'adresse [http://solutions.brother.com/.](http://solutions.brother.com/)*

<span id="page-22-0"></span>Pour les utilisateurs de l'interface réseau câblée (Mac OS X 10.4.11, 10.5.x, 10.6.x)

<span id="page-22-1"></span>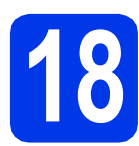

# **18 Avant l'installation**

Assurez-vous que l'appareil est alimenté et que le Macintosh est allumé. Vous devez avoir ouvert une session en disposant de droits d'administrateur.

### **Remarque**

- *Pour obtenir les tout derniers pilotes et informations sur le système Mac OS X que vous utilisez, visitez le site <http://solutions.brother.com/>.*
- *Pour les utilisateurs de Mac OS X 10.4.0 à 10.4.10 : effectuez une mise à niveau vers Mac OS X 10.4.11 - 10.6.x.*
- *Si vous aviez auparavant configuré l'appareil sur un réseau sans fil et souhaitez maintenant l'installer sur un réseau câblé, vérifiez que I/F Réseau de l'appareil est réglé sur LAN câblé. Avec cette configuration, l'interface réseau sans fil deviendra inactive. Sur l'appareil, appuyez sur MENU. Appuyez sur Réseau. Appuyez sur* a *ou* b *pour afficher I/F Réseau. Appuyez sur I/F Réseau. Appuyez sur LAN câblé. Appuyez sur Arrêt/Sortie.*

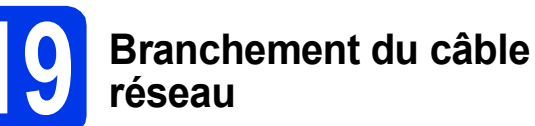

a Soulevez le couvercle du scanner pour l'immobiliser en position ouverte.

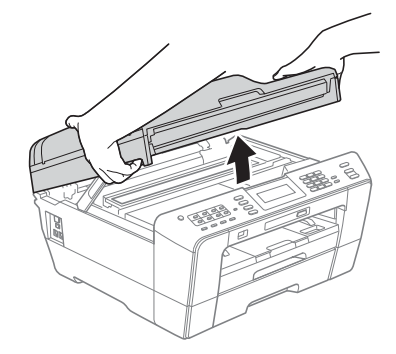

**b** Vous trouverez la prise réseau repérée par un symbole **BR** à l'intérieur de l'appareil sur la gauche, comme illustré ci-dessous. Retirez le bouchon de protection et connectez le câble réseau à la prise repérée LAN.

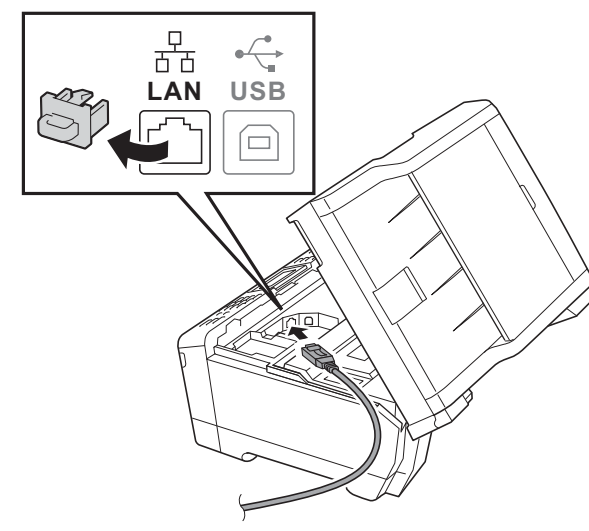

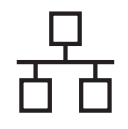

# **Réseau câblé Macintosh**

C Guidez soigneusement le câble réseau dans la rainure spéciale en le faisant sortir par l'arrière de l'appareil. Connectez le câble au réseau.

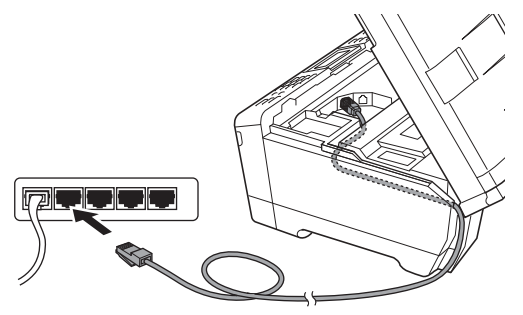

#### **COMPORTANT**

**Assurez-vous que le câble ne gêne pas la fermeture du couvercle, sinon une erreur risque de se produire.**

#### **Remarque**

*Si vous utilisez le câble USB et le câble LAN, faites passer les deux dans la rainure spéciale en les plaçant l'un sur l'autre.*

**d** Fermez délicatement le couvercle du scanner en le tenant par les parties évidées prévues à cet effet de chaque côté.

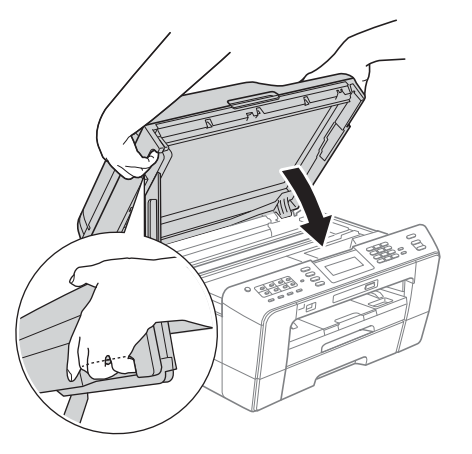

#### **AVERTISSEMENT**  $\blacktriangle$

**Prenez garde de ne pas laisser vos doigts sous le couvercle du scanner.**

**Veillez à toujours utiliser les parties évidées spécifiques de chaque côté du couvercle du scanner pour l'ouvrir et le fermer.**

### <span id="page-23-0"></span>**20 Installation de MFL-Pro Suite**

- <span id="page-23-1"></span>**a** Introduisez le CD-ROM d'installation fourni dans le lecteur de CD-ROM.
- **b** Double-cliquez sur l'icône Start Here OSX pour lancer l'installation.

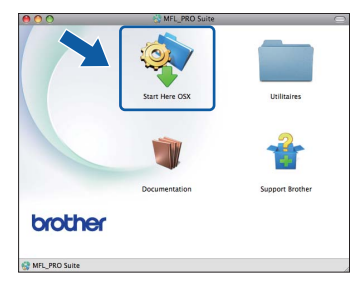

c Sélectionnez **Connexion réseau câblée**, puis cliquez sur **Suivant**. Suivez les instructions affichées à l'écran.

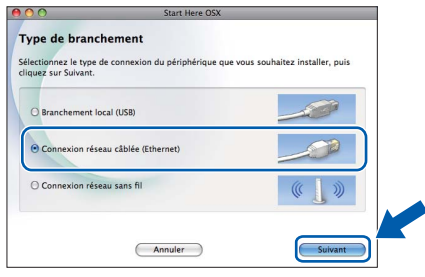

- d Veuillez patienter ; l'installation du logiciel prend environ 30 secondes. Après l'installation, le logiciel Brother recherche le périphérique Brother.
- e Si l'appareil a été configuré pour votre réseau, sélectionnez votre appareil dans la liste, puis cliquez sur **OK**.

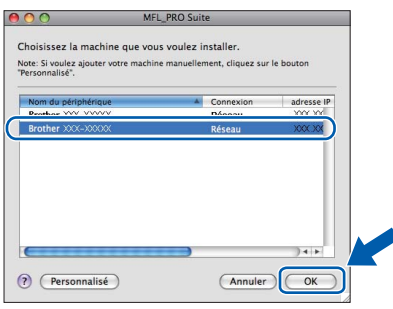

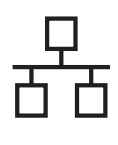

## Réseau câblé **Macintosh**

#### *A* Remarque

- *Si l'appareil n'a pas encore été détecté sur le réseau, vérifiez vos paramètres réseau.*
- *Vous pouvez trouver l'adresse MAC (adresse Ethernet) et l'adresse IP de l'appareil en imprimant la liste de configuration du réseau. Voir* Impression de la liste de configuration du réseau *dans le* Guide utilisateur - Réseau*.*
- *Si cet écran apparaît, cliquez sur OK.*

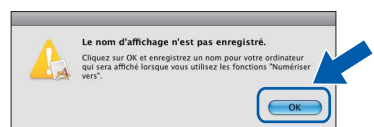

*Saisissez un nom pour le Macintosh dans Nom d'affichage (max 15 caractères) et cliquez sur OK. Passez à l'étape* [f](#page-24-0)*.*

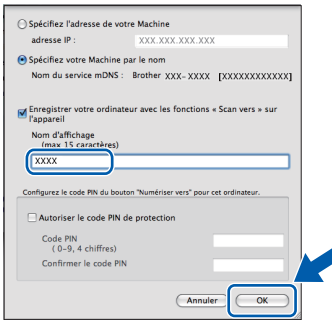

*Le nom saisi s'affiche sur l'écran ACL de l'appareil quand vous appuyez sur la touche NUMÉRISER et choisissez une option de numérisation (pour plus d'informations, voir*  Numérisation réseau *dans le* Guide utilisateur - Logiciel*).*

<span id="page-24-0"></span>f Lorsque cet écran apparaît, cliquez sur **Suivant**.

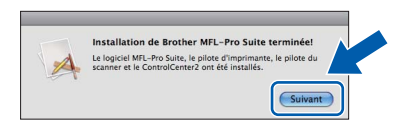

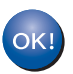

**L'installation de MFL-Pro Suite est maintenant terminée. Passez à l'étape** [21](#page-24-1)**.**

<span id="page-24-1"></span>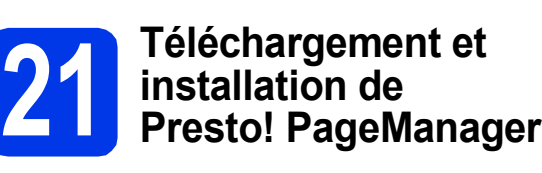

Lorsque Presto! PageManager est installé, l'aptitude à la reconnaissance optique des caractères (ROC) est ajoutée à l'application ControlCenter2 de Brother. Vous pouvez facilement numériser, partager et classer des photos et des documents à l'aide de Presto! PageManager.

**a** Sur l'écran **Support Brother**, cliquez sur l'icône **Presto! PageManager** pour accéder au site de téléchargement de Presto! PageManager et suivez les instructions affichées sur l'écran.

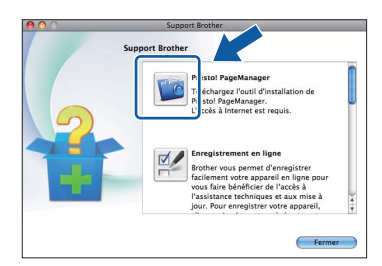

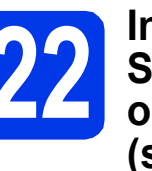

## **22 Installation de MFL-Pro ordinateurs Suite sur d'autres (si nécessaire)**

Si vous souhaitez utiliser l'appareil avec plusieurs ordinateurs installés sur le réseau, installez MFL-Pro Suite sur chaque ordinateur. Passez à l'étape [20](#page-23-0) à la [page 24](#page-23-1). Voir aussi l'étape [18](#page-22-1) à la [page 23](#page-22-1) avant de procéder à l'installation.

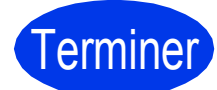

Terminer **L'installation est maintenant terminée.**

#### **Remarque**

- *Si vous définissez une adresse IP pour l'appareil, vous devez régler la Méthode d'amorçage sur Static à partir du panneau de commande. Pour plus d'informations, voir le*  Guide utilisateur - Réseau*.*
- *Pour utiliser Image Capture pour numériser sous Mac OS X 10.6.x, veuillez installer le pilote d'imprimante CUPS que vous pouvez télécharger via le Brother Solutions Center [\(http://solutions.brother.com/\)](http://solutions.brother.com/).*

### <span id="page-25-0"></span>**Pour les utilisateurs de l'interface réseau sans fil**

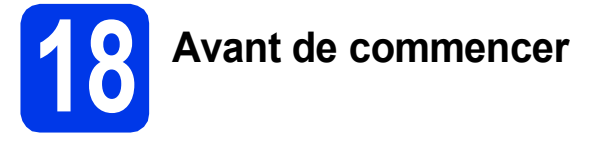

Il vous faut d'abord configurer les paramètres du réseau sans fil de l'appareil pour pouvoir communiquer avec le point d'accès ou routeur du réseau. Une fois l'appareil configuré pour communiquer avec le point d'accès ou le routeur, les ordinateurs du réseau ont accès à l'appareil. Pour utiliser l'appareil à partir de ces ordinateurs, vous devez installer les pilotes et les logiciels. Les étapes suivantes vont vous guider pour la configuration et l'installation.

Pour optimiser les résultats d'impression de vos documents, placez l'appareil Brother le plus près possible du point d'accès ou du routeur en prenant soin d'éviter les obstacles. La présence de gros objets et de parois entre les deux appareils, ou d'interférences émises par d'autres appareils électroniques peut influer sur la vitesse de transfert des données de vos documents.

C'est pourquoi la connexion sans fil peut ne pas être la meilleure méthode de connexion pour tous les types de documents et d'applications. Si vous imprimez de grands fichiers, comme des documents à plusieurs pages comportant à la fois du texte et de grands graphiques, il est conseillé de choisir Ethernet câblé pour un transfert de données plus rapide, ou un câble USB pour le débit le plus rapide.

Bien que les imprimantes Brother MFC-J6910DW puissent être utilisées à la fois sur un réseau câblé et sur un réseau sans fil, vous ne pouvez utiliser que l'une de ces méthodes de connexion à la fois.

#### **Remarque**

*Si vous avez déjà configuré les paramètres de connexion sans fil de l'appareil, vous devez réinitialiser les paramètres réseau (LAN) avant de pouvoir reconfigurer les paramètres de connexion sans fil. Sur l'appareil, appuyez sur MENU. Appuyez sur Réseau.*

*Appuyez sur* a *ou* b *pour afficher Réinit. réseau, puis appuyez sur Réinit. réseau.*

*Appuyez sur Oui pour accepter. Enfoncez Oui pendant 2 secondes pour confirmer.* 

Les instructions suivantes s'appliquent au mode infrastructure (connexion à un ordinateur via un point d'accès ou routeur).

#### **Mode Infrastructure**

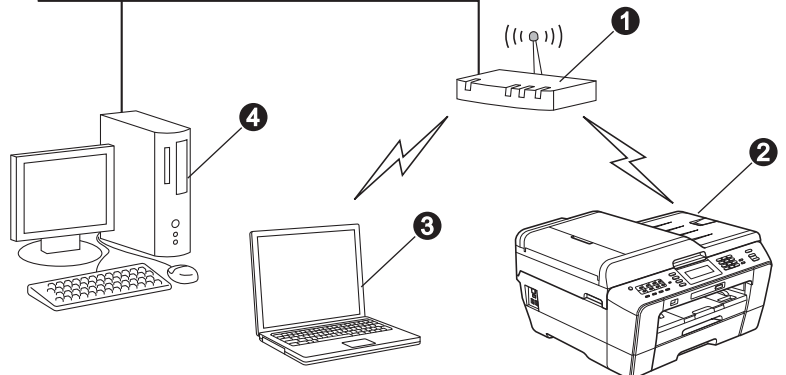

**a** Point d'accès ou routeur

**a** Appareil réseau sans fil (votre appareil)

c Ordinateur compatible sans fil connecté au point d'accès ou routeur

d Ordinateur câblé connecté au point d'accès ou routeur

#### **Vérifiez que les paramètres du réseau sans fil de l'appareil correspondent à ceux du point d'accès ou du routeur.**

### **Remarque**

*Pour configurer l'appareil en mode Ad-hoc (connexion à un ordinateur compatible sans fil sans point d'accès ou routeur), vous trouverez des instructions dans le* Guide utilisateur - Réseau *qui se trouve sur le CD-ROM de documentation.*

*Vous pouvez aussi télécharger le* Guide utilisateur - Réseau *en suivant les instructions ci-dessous. 1 Mettez l'ordinateur sous tension. Introduisez le CD-ROM d'installation dans le lecteur de CD-ROM. Pour Windows® :*

*2 Sélectionnez votre modèle et la langue de votre choix. Le menu supérieur du CD-ROM s'affiche.*

*3 Cliquez sur Documentation et suivez les instructions données à l'écran.*

*Pour Macintosh :*

*2 Double-cliquez sur Documentation et suivez les instructions données à l'écran.*

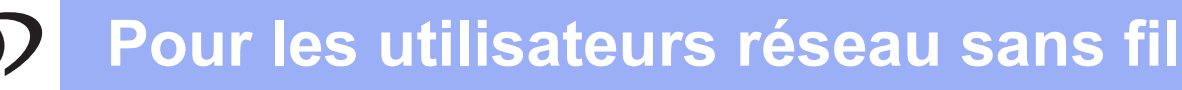

<span id="page-26-2"></span><span id="page-26-0"></span>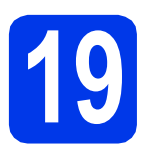

## **19 Choix de la méthode d'installation sans fil**

Les instructions suivantes offrent deux méthodes d'installation de l'appareil Brother dans un environnement de réseau sans fil. Choisissez la méthode que vous souhaitez utiliser pour votre environnement.

### <span id="page-26-1"></span>**a** Configuration manuelle à partir du panneau de commande Si votre point d'accès ou routeur sans fil ne prend pas en charge WPS (Wi-Fi Protected Setup) ou AOSS™, **notez les paramètres réseau sans fil** de votre point d'accès ou routeur sans fil dans la zone ci-dessous. **Si vous contactez le Service à la clientèle de Brother pour une demande d'assistance, ayez à portée de main les informations de sécurité du réseau sans fil. Nous ne pouvons pas vous aider à déterminer vos paramètres de sécurité de réseau. Élément Enregistrez les paramètres actuels du réseau sans fil** SSID (nom du réseau) : Clé du réseau \* Il se peut que la Clé réseau soit appelée Mot de passe, Clé de sécurité ou Clé de chiffrement.

#### **Remarque**

*Si vous n'avez pas ces informations (SSID et clé du réseau), vous ne pouvez pas continuer la configuration sans fil.*

#### *Comment trouver ces informations*

*1) Reportez-vous à la documentation fournie avec votre point d'accès ou routeur sans fil.*

- *2) Il se peut que le SSID initial du réseau soit le nom du fabricant ou le nom du modèle.*
- *3) Si vous ne connaissez pas les informations de sécurité, consultez le fabricant du routeur, votre administrateur système ou votre fournisseur Internet.*

#### **Maintenant, allez à la [page 28](#page-27-0)**

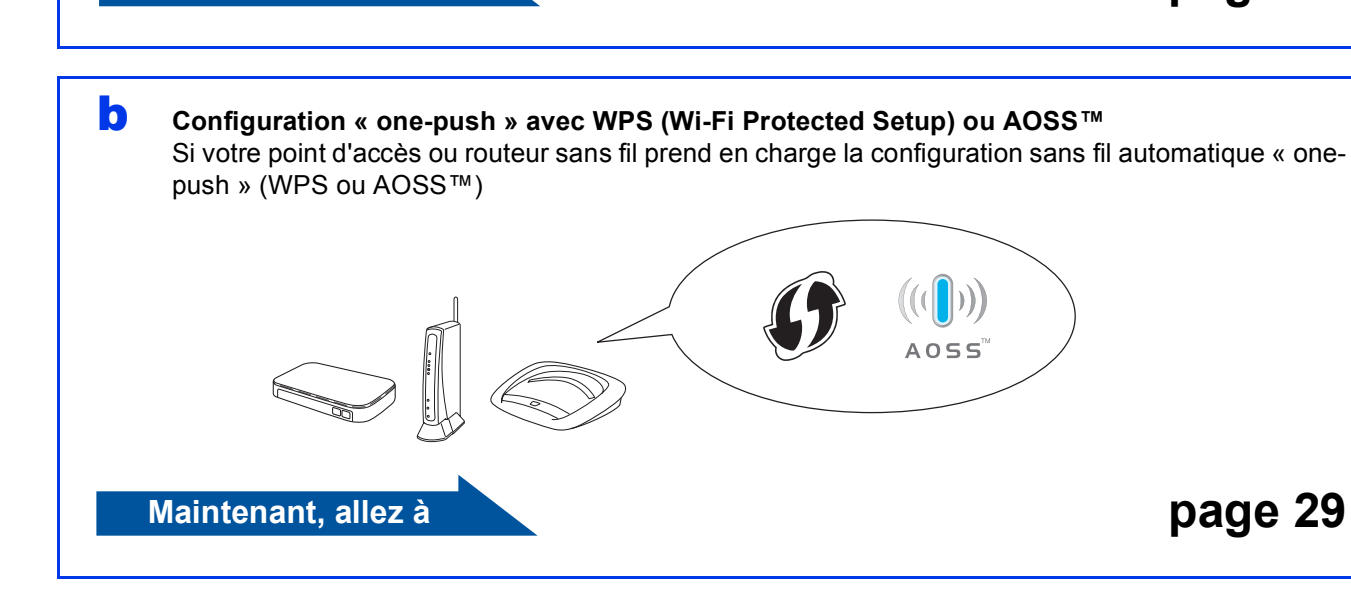

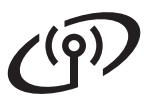

## **Pour les utilisateurs réseau sans fil**

<span id="page-27-0"></span>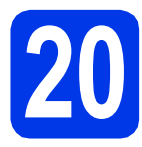

**20 Configuration manuelle à partir du panneau de commande (configuration sans fil standard en mode infrastructure)**

#### *IMPORTANT*

**Avant de continuer, vous devez disposer des paramètres de connexion sans fil de votre réseau que vous avez notés à l'étape** [19](#page-26-0) **à la [page 27.](#page-26-0)**

<span id="page-27-1"></span>**a** Sur l'appareil, appuyez sur MENU. Appuyez sur Réseau. Appuyez sur WLAN. Appuyez sur Assist config.

> Lorsque Définir l'interface réseau sur sans fil ? s'affiche, appuyez sur Oui pour accepter. L'assistant de configuration sans fil démarre alors.

Pour annuler, appuyez sur Non.

**b** L'appareil recherche les SSID disponibles. Quelques secondes s'écoulent avant qu'une liste des SSID disponibles s'affiche. Si une liste de SSID s'affiche, appuyez sur *A* ou **V** pour sélectionner le SSID que vous avez noté à l'étape [19](#page-26-0)**-**[a](#page-26-1) à la [page 27.](#page-26-0) Sélectionnez le SSID auquel vous souhaitez vous connecter.

> Si le point d'accès ou le routeur sans fil du SSID sélectionné prend en charge WPS et que l'appareil demande d'utiliser WPS, allez à l'étape [c](#page-27-2).

> Si l'appareil demande d'entrer une clé réseau, allez à l'étape [d](#page-27-3). Sinon, allez à l'étape [e](#page-27-4).

### *A* Remarque

- *Si la liste des SSID ne s'affiche pas, vérifiez que votre point d'accès est activé. Rapprochez l'appareil du point d'accès et réessayez à partir de l'étape* [a](#page-27-1)*.*
- *Si votre point d'accès est configuré pour ne pas diffuser le SSID, il vous faudra ajouter le nom de SSID manuellement. Pour plus de détails, voir le* Guide utilisateur - Réseau*.*

<span id="page-27-2"></span>c Appuyez sur Oui pour connecter l'appareil en utilisant WPS (si vous choisissez Non pour continuer la configuration manuelle, allez à l'étape [d](#page-27-3) pour entrer une clé réseau).

> Lorsque le message Démarrez WPS s'affiche sur l'écran ACL, appuyez sur le bouton WPS de votre point d'accès ou routeur sans fil, puis appuyez sur Suivant pour poursuivre. Allez à l'étape [e](#page-27-4).

<span id="page-27-3"></span>**d** Saisissez la clé réseau que vous avez notée à l'étape [19](#page-26-0)**-**[a](#page-26-1) à la [page 27](#page-26-0) en utilisant l'écran tactile.

> Les lettres apparaissent dans l'ordre suivant : minuscules, puis majuscules. Appuyez sur pour faire défiler les lettres, chiffres et caractères spéciaux. (Les caractères disponibles peuvent varier d'un pays à l'autre.) Pour déplacer le curseur vers la gauche ou vers la droite, appuyez sur  $\triangleleft$  ou  $\blacktriangleright$ .

(Pour plus d'informations, voir *[Saisie de texte](#page-38-0)  [pour les paramètres sans fil](#page-38-0)* à la page 39.)

Appuyez sur OK une fois que vous avez entré tous les caractères, puis appuyez sur Oui pour appliquer vos paramètres.

- <span id="page-27-4"></span>e L'appareil est désormais prêt à se connecter au réseau sans fil. Cela peut prendre quelques minutes.
- **f** Un message indiquant le résultat de la connexion apparaît pendant 60 secondes sur l'écran ACL et un rapport de réseau sans fil est automatiquement imprimé. Si la connexion échoue, vérifiez le code d'erreur sur le rapport imprimé et reportez-vous à la section *Dépannage* [à la page 30](#page-29-0).

**La configuration sans fil est terminée. Un indicateur à 4 niveaux situé sur la droite de l'écran ACL de l'appareil montre la force du signal sans fil du point d'accès ou du routeur.**

#### **Pour installer MFL-Pro Suite, continuez à l'étape** 21**.**

#### **Pour les utilisateurs Windows® :**

**Maintenant, allez à**

**Page [32](#page-31-0)**

OK!

**Pour les utilisateurs Macintosh :**

**Maintenant, allez à**

**Page [36](#page-35-0)**

## **Pour les utilisateurs réseau sans fil**

<span id="page-28-0"></span>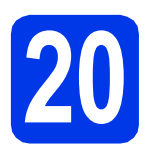

## **20** Configuration<br> **20** *(Wi-Fi Protected Setup)* **« one-push » avec WPS ou AOSS™**

a Vérifiez que votre point d'accès ou routeur sans fil affiche le symbole WPS (Wi-Fi Protected Setup) ou AOSS™, comme illustré ci-dessous.

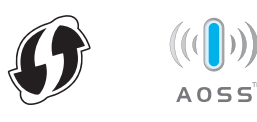

- **b** Placez l'appareil Brother à proximité de votre point d'accès ou routeur WPS ou AOSS™. La portée peut varier selon votre environnement. Reportez-vous aux instructions fournies avec votre point d'accès ou routeur.
- C Sur l'appareil, appuyez sur MENU. Appuyez sur Réseau. Appuyez sur WLAN. Appuyez sur WPS/AOSS.

Lorsque Définir l'interface réseau sur sans fil ? s'affiche, appuyez sur Oui pour accepter.

L'assistant de configuration sans fil démarre alors.

Pour annuler, appuyez sur Non.

#### **Remarque**

*Si votre point d'accès ou routeur sans fil prend en charge WPS (méthode avec code NIP, (numéro d'identification personnel)) et que vous souhaitez configurer l'appareil à l'aide de cette méthode, voir* Utilisation de la méthode NIP de Wi-Fi Protected Setup *dans le* Guide utilisateur - Réseau*.*

**d** Lorsque le message Démarrez WPS ou AOSS s'affiche sur l'écran ACL, appuyez sur le bouton WPS ou AOSS™ du point d'accès ou routeur sans fil. Voir le guide de l'utilisateur de votre point d'accès ou routeur sans fil pour obtenir des instructions.

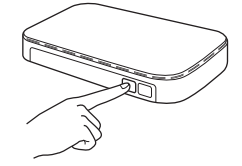

Appuyez ensuite sur OK ; l'appareil va maintenant détecter automatiquement le mode (WPS ou AOSS™) que votre point d'accès ou votre routeur sans fil utilise et essayer de vous connecter au réseau sans fil.

- e Un message indiquant le résultat de la connexion apparaît pendant 60 secondes sur l'écran ACL et un rapport de réseau sans fil est automatiquement imprimé. Si la connexion échoue, vérifiez le code d'erreur sur le rapport imprimé et reportez-vous à la section *Dépannage* [à la page 30](#page-29-0).
- OK!

**La configuration sans fil est terminée. Un indicateur à 4 niveaux situé sur la droite de l'écran ACL de l'appareil montre la force du signal sans fil du point d'accès ou du routeur.**

**Pour installer MFL-Pro Suite, continuez à l'étape** 21**.**

#### **Pour les utilisateurs Windows® :**

**Maintenant, allez à**

**Page [32](#page-31-0)**

#### **Pour les utilisateurs Macintosh :**

**Maintenant, allez à**

**Page [36](#page-35-0)**

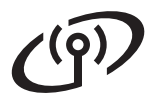

### <span id="page-29-0"></span>**Dépannage**

**Si vous contactez le Service à la clientèle de Brother pour une demande d'assistance, ayez à portée de main les informations de sécurité du réseau sans fil. Nous ne pouvons pas vous aider à déterminer vos paramètres de sécurité de réseau.**

#### <span id="page-29-1"></span>**Comment trouver les informations de sécurité du réseau sans fil (SSID et Clé réseau)**

- 1) Reportez-vous à la documentation fournie avec votre point d'accès ou routeur sans fil.
- 2) Il se peut que le SSID initial du réseau soit le nom du fabricant ou le nom du modèle.
- 3) Si vous ne connaissez pas les informations de sécurité, consultez le fabricant du routeur, votre administrateur système ou votre fournisseur Internet.

\* Il se peut que la Clé réseau soit appelée Mot de passe, Clé de sécurité ou Clé de chiffrement.

#### **Rapport de réseau sans fil**

Si le rapport de réseau sans fil qui s'est imprimé indique que la connexion a échoué, vérifiez le code d'erreur figurant sur le rapport et reportez-vous aux instructions suivantes.

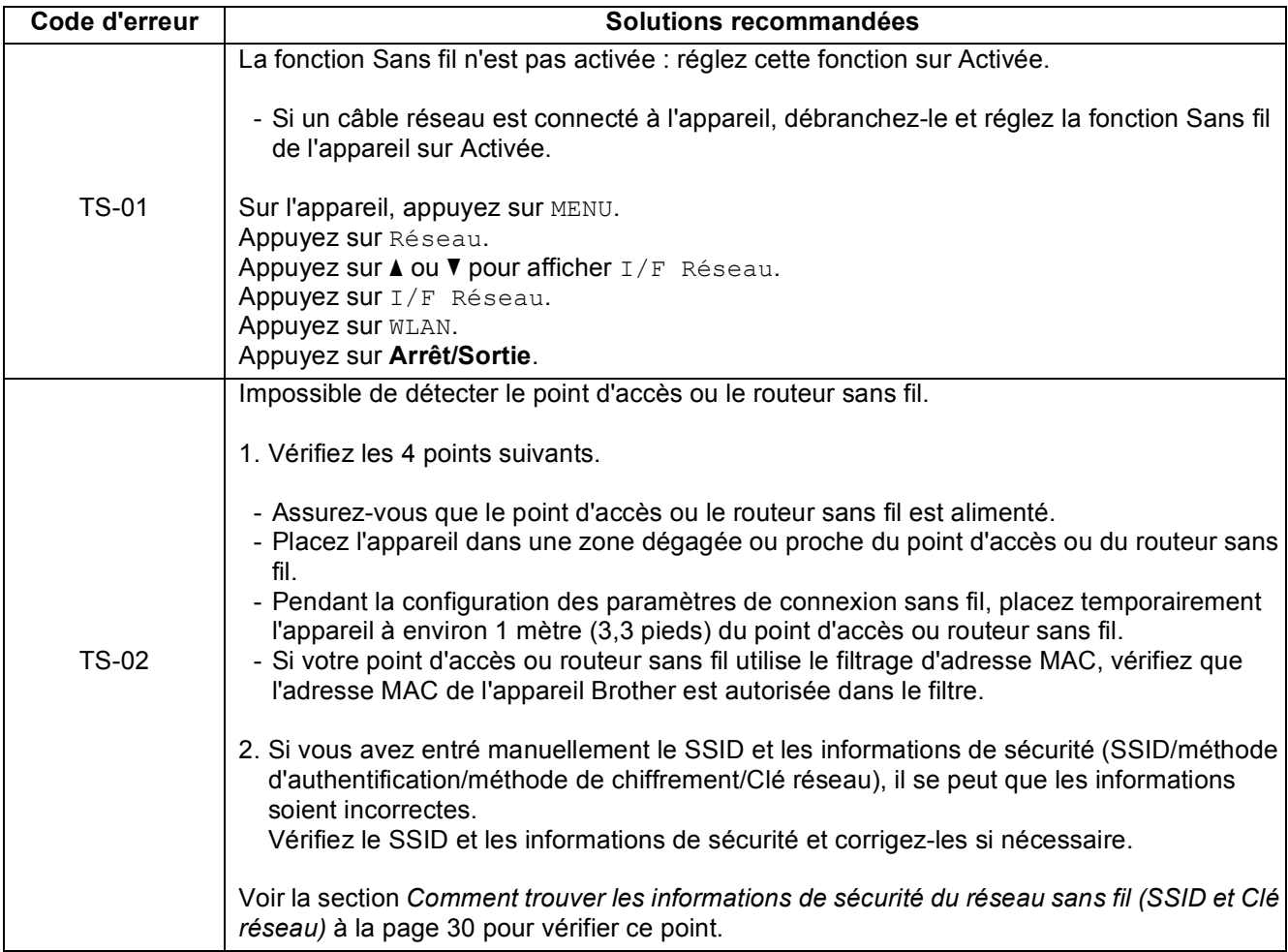

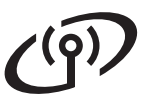

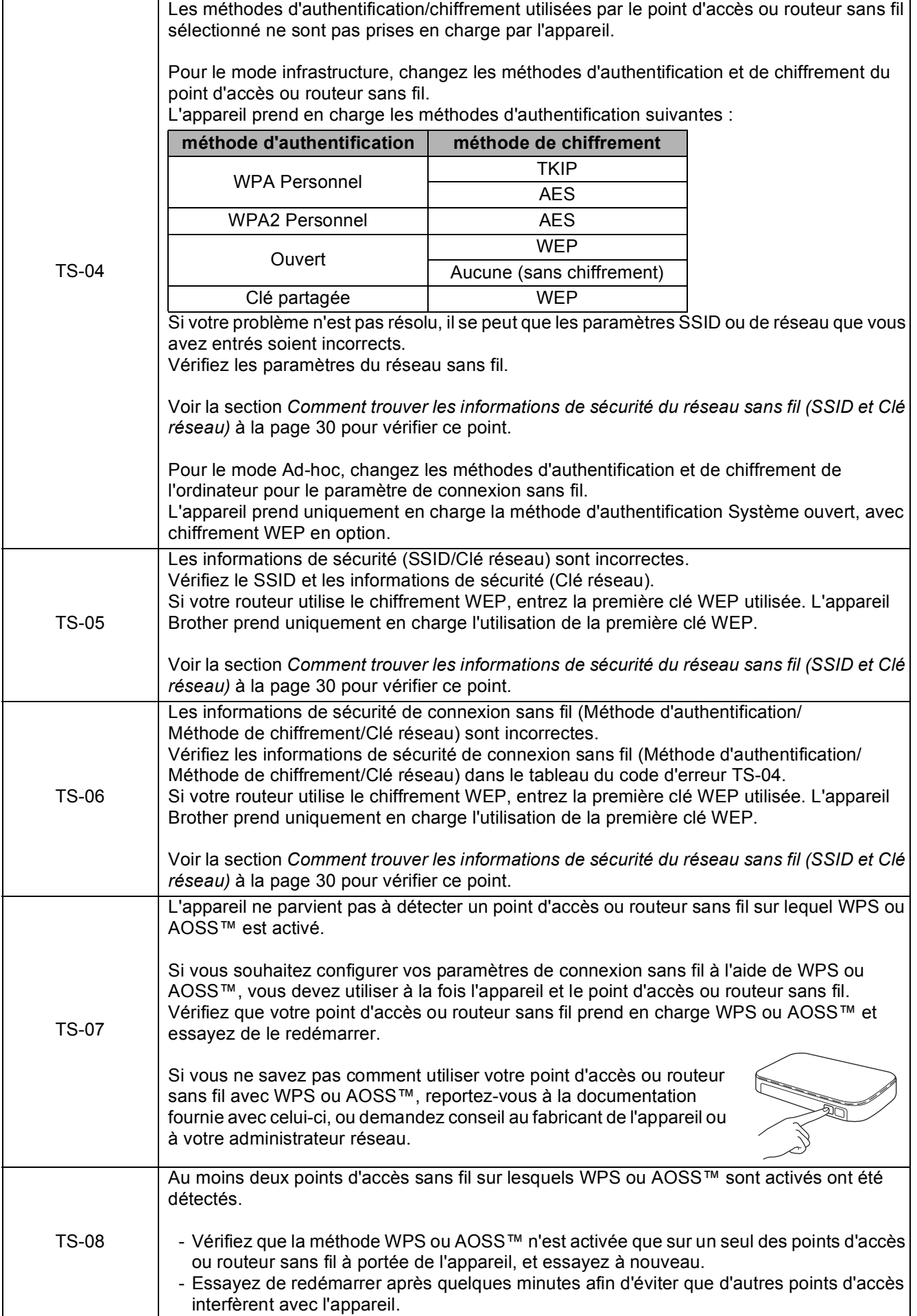

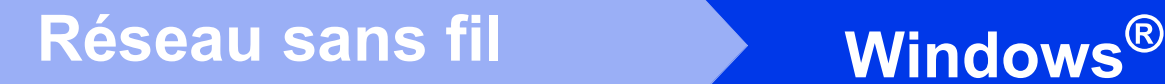

### <span id="page-31-0"></span>**Installez les pilotes et les logiciels**

**(Windows® 2000 Professionnel/XP Édition familiale/XP Professionnel/Windows Vista®/Windows® 7)**

<span id="page-31-2"></span>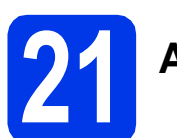

## **21 Avant l'installation**

Assurez-vous que l'ordinateur est allumé et que vous êtes connecté avec des droits d'administrateur.

#### **1** IMPORTANT

**Le cas échéant, fermez les programmes en cours d'exécution.**

#### **Remarque**

- *Pour obtenir les tout derniers pilotes et informations, visitez le site <http://solutions.brother.com/>.*
- *Les écrans peuvent varier selon le système d'exploitation que vous utilisez.*
- *Le CD-ROM d'installation comprend ScanSoft™ PaperPort™12SE. Ce logiciel prend en charge Windows® XP Édition familiale (SP3 ou plus récent), XP Professionnel Édition x32 (SP3 ou plus récent), XP Professionnel Édition x64 (SP2 ou plus récent),Windows Vista® (SP2 ou plus récent) et Windows® 7. Effectuez une mise à niveau vers le dernier Service Pack Windows® avant d'installer MFL-Pro Suite. Pour Windows® 2000 (SP4 ou plus récent), lorsque l'écran de téléchargement de ScanSoft™ PaperPort™11SE s'affiche*

*pendant l'installation de MFL-Pro Suite, suivez les instructions affichées sur l'écran.*

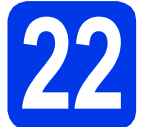

#### **22 Installation de MFL-Pro Suite**

Introduisez le CD-ROM d'installation fourni dans le lecteur de CD-ROM. Si l'écran du nom du modèle apparaît, sélectionnez votre appareil. Si l'écran de sélection des langues apparaît, sélectionnez la langue de votre choix.

#### **Remarque**

*Si l'écran Brother n'apparaît pas automatiquement, allez à Poste de travail (Ordinateur), double-cliquez sur l'icône du CD-ROM, puis sur start.exe.*

<span id="page-31-1"></span>**b** Le menu supérieur du CD-ROM s'affiche. Cliquez sur **Installation initiale**.

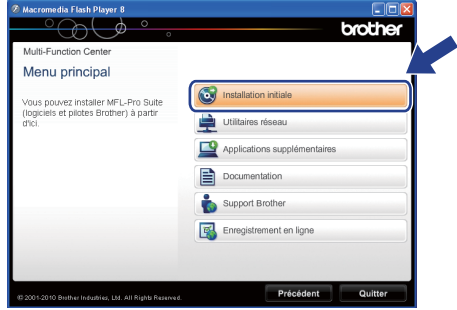

c Cliquez sur **Installer le logiciel MFL-Pro Suite** puis sur **Oui** si vous acceptez les termes du contrat de licence. Suivez les instructions affichées à l'écran.

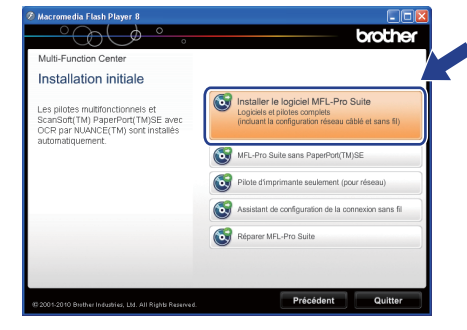

#### **Remarque**

*• Si cet écran apparaît, cliquez sur OK et redémarrez l'ordinateur.*

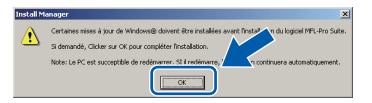

- *Si l'installation ne se poursuit pas automatiquement, ouvrez de nouveau le menu principal en éjectant puis en réinsérant le CD-ROM ou double-cliquez sur le programme start.exe à partir du dossier racine et poursuivez à partir de l'étape* [b](#page-31-1) *pour installer MFL-Pro Suite.*
- *Pour Windows Vista® et Windows® 7, lorsque l'écran Contrôle de compte d'utilisateur s'affiche, cliquez sur Autoriser ou sur Oui.*

d Sélectionnez **Connexion réseau sans fil**, puis cliquez sur **Suivant**.

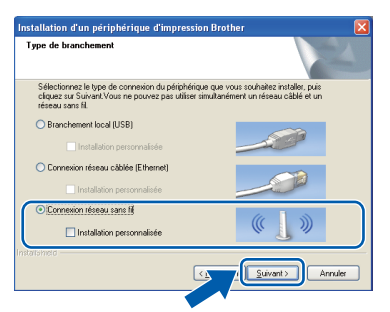

e Lorsque cet écran apparaît, choisissez **Changez les paramètres de port du pare-feu pour permettre la connexion réseau et continuez l'installation. (Recommandé)** et cliquez sur **Suivant**. (pas pour les utilisateurs de Windows® 2000)

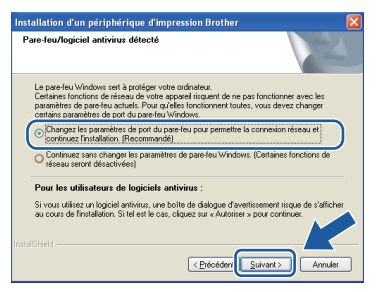

Si vous utilisez un pare-feu autre que le Parefeu Windows® ou si votre Pare-feu Windows® est désactivé, cet écran peut s'afficher.

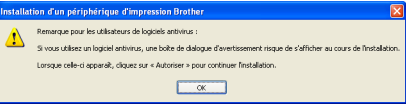

Consultez les instructions fournies avec votre logiciel de pare-feu pour savoir comment ajouter les ports réseau suivants.

- Pour la numérisation réseau, ajoutez le port UDP 54925.
- Pour la réception PC-FAX en réseau, ajoutez le port UDP 54926.
- Si les problèmes de votre connexion réseau persistent, ajoutez le port UDP 137.

 $\mathbf f$  Choisissez votre appareil dans la liste, puis cliquez sur **Suivant**.

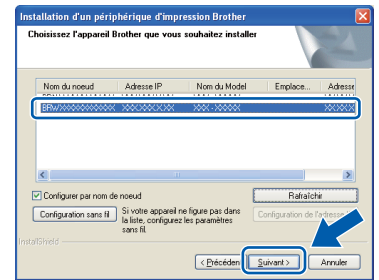

#### **Remarque**

*• Si vos paramétrages de connexion sans fil échouent, l'Assistant de configuration de la connexion sans fil apparaîtra pendant l'installation de MFL-Pro Suite. Vérifiez vos paramètres en suivant les instructions affichées à l'écran. Si vous avez rencontré cette erreur, passez à l'étape* [19](#page-26-0)*-*[a](#page-26-1) *à la [page 27](#page-26-2) et configurez à nouveau la connexion sans fil.*

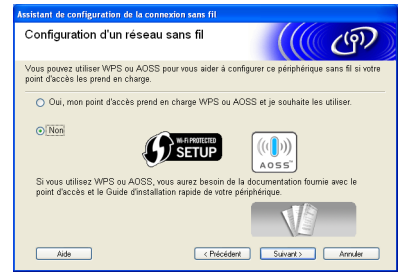

*• Si vous utilisez WEP et que Connecté apparaît sur l'écran ACL, mais que l'appareil n'est pas détecté, assurez-vous que vous avez entré la bonne clé WEP. La clé WEP est sensible à la casse.*

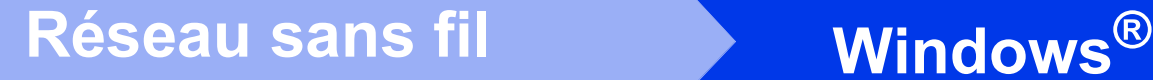

**C** L'installation des pilotes Brother est lancée automatiquement. Les écrans d'installation s'affichent les uns après les autres.

#### *I* IMPORTANT

**N'essayez PAS d'annuler quelque écran que ce soit pendant l'installation. Il peut s'écouler quelques secondes avant que tous les écrans apparaissent.**

### **Remarque**

*Pour Windows Vista® et Windows® 7, quand la fenêtre Sécurité de Windows s'affiche, cliquez sur la case à cocher puis cliquez sur Installer afin de réaliser l'installation correctement.*

- h Lorsque l'écran **Guides de l'utilisateur** s'affiche, cliquez sur **Afficher les manuels sur le Web** si vous souhaitez télécharger les manuels et suivez les instructions données à l'écran. Vous pouvez aussi consulter les manuels qui se trouvent sur le CD-ROM de documentation.
- i Lorsque l'écran **Enregistrement en ligne** s'affiche, faites votre sélection et suivez les instructions données à l'écran.
- $\overline{\phantom{a}}$  Si vous ne souhaitez pas définir l'appareil comme imprimante par défaut, décochez **Définir en tant qu'imprimante par défaut**.

## **23 Terminer et redémarrer**

**a** Cliquez sur **Terminer** pour redémarrer l'ordinateur. Après avoir redémarré l'ordinateur, vous devez ouvrir une session en disposant de droits d'administrateur.

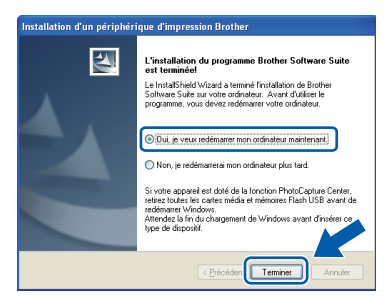

### **Remarque**

- *Si un message d'erreur apparaît pendant l'installation du logiciel, exécutez le Diagnostic d'installation dans Démarrer/ Tous les programmes/Brother/MFC-JXXX (où MFC-JXXX est le nom de votre modèle).*
- *Selon vos paramètres de sécurité, il se peut qu'une fenêtre Sécurité de Windows ou d'un logiciel antivirus s'affiche lors de l'utilisation de l'appareil ou de son logiciel. Autorisez la poursuite de l'installation.*
- b Dans l'écran **Rechercher les mises à jour du micrologiciel**, choisissez le paramètre de mise à jour du micrologiciel et cliquez sur **OK**.

#### **Remarque**

*La mise à jour du micrologiciel nécessite un accès Internet.*

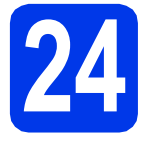

### **24 Installation de MFL-Pro Suite sur d'autres ordinateurs (si nécessaire)**

Si vous souhaitez utiliser l'appareil avec plusieurs ordinateurs installés sur le réseau, installez MFL-Pro Suite sur chaque ordinateur. Passez à l'étape [21](#page-31-2) à la [page 32](#page-31-0).

### **Remarque**

*Licence réseau (Windows®)*

*Ce produit comprend une licence PC pour 2 utilisateurs. Cette licence permet l'installation de MFL-Pro Suite avec ScanSoft™ PaperPort™12SE ou ScanSoft™ PaperPort™11SE sur 2 PC du réseau. Si vous voulez installer ScanSoft™ PaperPort™12SE ou ScanSoft™ PaperPort™11SE sur plus de 2 PC, veuillez acheter le jeu de licences Brother NL-5, un ensemble de contrats de licences pour PC destiné à 5 utilisateurs supplémentaires. Pour acheter le jeu de licences NL-5, contactez votre revendeur agréé Brother ou le Service à la clientèle de Brother.*

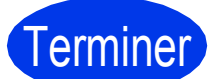

## Terminer **L'installation est maintenant terminée.**

#### **Maintenant, allez à**

**Procédez à l'installation des applications en option à la [page 38](#page-37-0).**

### **Remarque**

- *Si vous définissez une adresse IP pour l'appareil, vous devez régler la Méthode d'amorçage sur Static à partir du panneau de commande. Pour plus d'informations, voir le*  Guide utilisateur - Réseau*.*
- *• Pilote d'imprimante XML Paper Specification Le pilote d'imprimante XML Paper Specification est le pilote le plus adapté pour Windows Vista® et Windows® 7 lors de l'impression à partir d'applications utilisant les documents XML Paper Specification. Veuillez télécharger le pilote le plus récent via le Brother Solutions Center (Centre de solutions Brother) à l'adresse <http://solutions.brother.com/>.*

### <span id="page-35-0"></span>**Installation des pilotes et logiciels (Mac OS X 10.4.11, 10.5.x, 10.6.x)**

<span id="page-35-2"></span><span id="page-35-1"></span>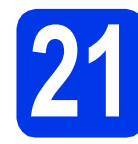

## **21 Avant l'installation**

Assurez-vous que l'appareil est alimenté et que le Macintosh est allumé. Vous devez avoir ouvert une session en disposant de droits d'administrateur.

### **Remarque**

- *Pour obtenir les tout derniers pilotes et informations sur le système Mac OS X que vous utilisez, visitez le site <http://solutions.brother.com/>.*
- *Pour les utilisateurs de Mac OS X 10.4.0 à 10.4.10 : effectuez une mise à niveau vers Mac OS X 10.4.11 - 10.6.x.*

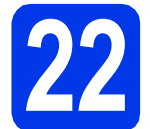

### **22 Installation de MFL-Pro Suite**

- **a** Introduisez le CD-ROM d'installation fourni dans le lecteur de CD-ROM.
- **b** Double-cliquez sur l'icône Start Here OSX pour lancer l'installation.

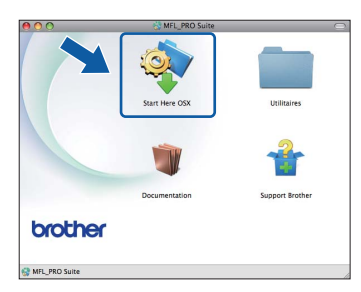

c Sélectionnez **Connexion réseau sans fil**, puis cliquez sur **Suivant**.

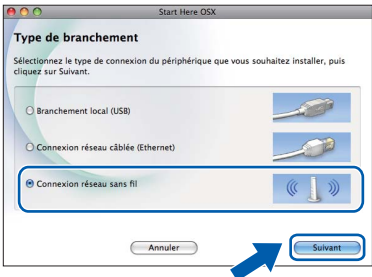

d Le logiciel Brother recherchera le périphérique Brother sur votre réseau sans fil. Si l'appareil est configuré pour votre réseau, sélectionnez le périphérique que vous souhaitez installer puis cliquez sur **Suivant**.

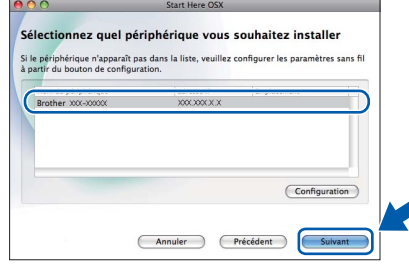

### **Remarque**

*Si vos paramétrages de connexion sans fil échouent, l'Assistant de configuration de la connexion sans fil apparaîtra pendant l'installation de MFL-Pro Suite. Vérifiez vos paramètres en suivant les instructions affichées à l'écran. Si vous avez rencontré cette erreur, passez à l'étape* [19](#page-26-0)*-*[a](#page-26-1) *à la [page 27](#page-26-2) et configurez à nouveau la connexion sans fil.*

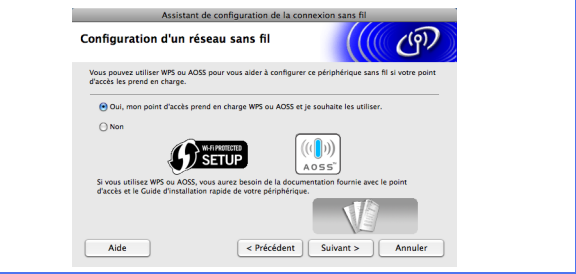

## Réseau sans fil **Macintosh**

e Veuillez patienter ; l'installation du logiciel prend environ 30 secondes. Après l'installation, cette fenêtre s'affiche.

> Choisissez votre appareil dans la liste, puis cliquez sur **OK**.

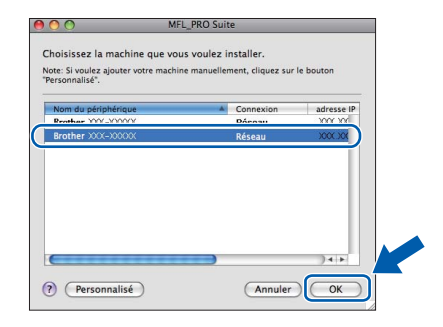

### **Remarque**

- *Vous pouvez trouver l'adresse MAC (adresse Ethernet) et l'adresse IP de l'appareil en imprimant la liste de configuration du réseau. Voir* Impression de la liste de configuration du réseau *dans le* Guide utilisateur - Réseau*.*
- *Si cet écran apparaît, cliquez sur OK.*

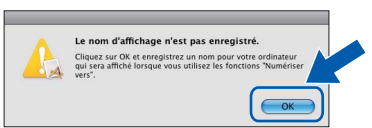

*Saisissez un nom pour le Macintosh dans Nom d'affichage (max 15 caractères) et cliquez sur OK. Passez à l'étape* [f](#page-36-0)*.*

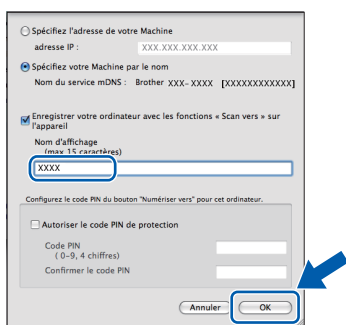

*Le nom saisi s'affiche sur l'écran ACL de l'appareil quand vous appuyez sur la touche NUMÉRISER et choisissez une option de numérisation (pour plus d'informations, voir*  Numérisation réseau *dans le* Guide utilisateur - Logiciel*).*

<span id="page-36-0"></span>Lorsque cet écran apparaît, cliquez sur **Suivant**.

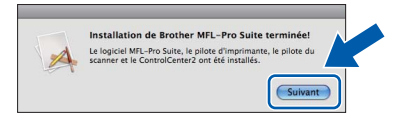

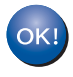

**L'installation de MFL-Pro Suite est maintenant terminée. Passez à l'étape** [23](#page-36-1)**.**

<span id="page-36-1"></span>**23** Téléchargement et<br>**23 Presto! PageManag installation de Presto! PageManager**

Lorsque Presto! PageManager est installé, l'aptitude à la reconnaissance optique des caractères (ROC) est ajoutée à l'application ControlCenter2 de Brother. Vous pouvez facilement numériser, partager et classer des photos et des documents à l'aide de Presto! PageManager.

**a** Sur l'écran **Support Brother**, cliquez sur l'icône **Presto! PageManager** pour accéder au site de téléchargement de Presto! PageManager et suivez les instructions affichées sur l'écran.

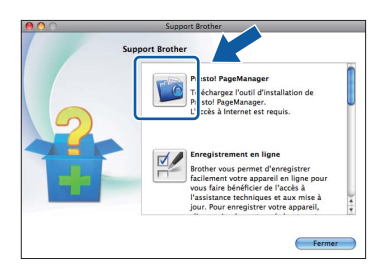

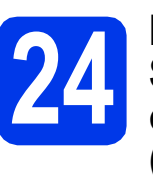

### **24 Installation de MFL-Pro Suite sur d'autres ordinateurs (si nécessaire)**

Si vous souhaitez utiliser l'appareil avec plusieurs ordinateurs installés sur le réseau, installez MFL-Pro Suite sur chaque ordinateur. Passez à l'étape [21](#page-35-1) à la [page 36](#page-35-2).

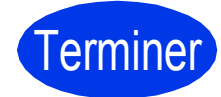

## Terminer **L'installation est maintenant terminée.**

#### **Remarque**

- *Si vous définissez une adresse IP pour l'appareil, vous devez régler la Méthode d'amorçage sur Static à partir du panneau de commande. Pour plus d'informations, voir le*  Guide utilisateur - Réseau*.*
- *Pour utiliser Image Capture pour numériser sous Mac OS X 10.6.x, veuillez installer le pilote d'imprimante CUPS que vous pouvez télécharger via le Brother Solutions Center [\(http://solutions.brother.com/\)](http://solutions.brother.com/).*

**Windows**® **Windows** Réseau sans fil **Réseau sans fil Macintosh Macintosh**

# **Installer les applications optionnelles Windows**®

### <span id="page-37-0"></span>**1** Installation de FaceFilter<br> **1 Installation Suite Resp** Whiteboard Suite pris en **Studio/BookScan & charge par Reallusion, Inc**

**FaceFilter Studio** est une application d'impression de photos sans marge d'utilisation facile. FaceFilter Studio permet également de modifier les données d'une photo et d'y appliquer des effets, comme l'atténuation de l'effet des yeux rouges ou l'amélioration des teintes de peau.

Le logiciel **BookScan Enhancer** peut corriger automatiquement les images de livre numérisées. Le logiciel **Whiteboard Enhancer** nettoie et optimise le texte et les images des photos de votre tableau.

### **Remarque**

- *L'appareil doit être sous tension et raccordé à l'ordinateur.*
- *L'ordinateur doit être connecté à Internet.*
- *Vérifiez que vous avez ouvert une session en disposant de droits d'administrateur.*
- *Cette application n'est pas disponible pour Windows Server® 2003/2008.*
- **a** Ouvrez de nouveau le menu supérieur en éjectant le CD-ROM d'installation puis en le réinsérant, ou en cliquant deux fois sur le programme **start.exe** dans le dossier racine.
- **b** Le menu supérieur du CD-ROM s'affiche. Sélectionnez la langue de votre choix puis cliquez sur **Applications supplémentaires**.

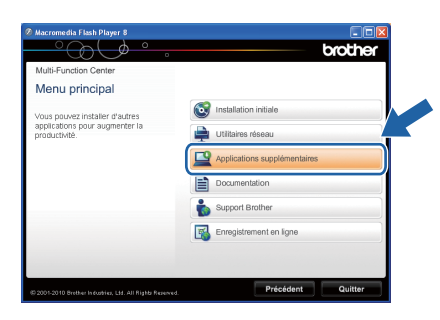

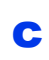

C Cliquez sur le bouton correspondant à l'application que vous souhaitez installer.

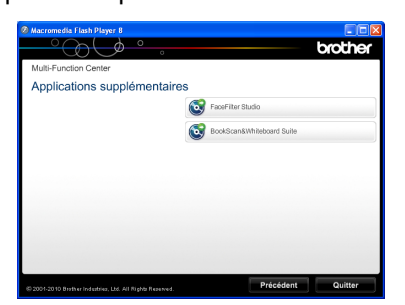

d Pour installer d'autres applications, revenez à l'écran **Applications supplémentaires**.

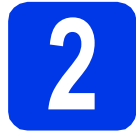

### **2 Installation de l'Aide de FaceFilter Studio**

Pour obtenir des instructions sur l'utilisation de FaceFilter Studio, téléchargez et installez l'Aide de FaceFilter Studio.

- **a** Pour exécuter FaceFilter Studio, accédez à **Démarrer/Tous les programmes/ Reallusion/FaceFilter Studio** à partir de votre ordinateur.
- **b** Cliquez sur le bouton **dans** le coin supérieur droit de l'écran.

**C** Cliquez sur Mises à jour... pour accéder à la page Web des mises à jour de Reallusion.

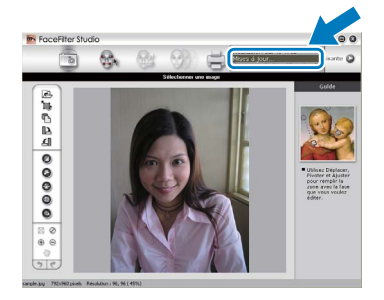

- d Cliquez sur le bouton **Download** (Télécharger) et choisissez un dossier où enregistrer le fichier.
- **e** Fermez FaceFilter Studio avant de lancer le programme d'installation de l'Aide de FaceFilter Studio.

Double-cliquez sur le fichier téléchargé situé dans le dossier que vous avez défini, puis suivez les instructions qui s'affichent à l'écran pour réaliser l'installation.

### **Remarque**

*Pour afficher toute l'Aide de FaceFilter Studio, sélectionnez Démarrer/Tous les programmes/ Reallusion/FaceFilter Studio/ Aide de FaceFilter Studio sur votre ordinateur.*

### **Restauration des paramètres de réseau à leurs valeurs par défaut**

Pour restaurer tous les paramètres de réseau du serveur d'impression/numérisation interne à leurs valeurs par défaut, veuillez suivre les étapes ci-dessous.

a Veillez à ce que l'appareil ne soit pas en fonctionnement, puis déconnectez tous les câbles de l'appareil (sauf le cordon d'alimentation).

- **b** Appuyez sur MENU.
- c Appuyez sur Réseau.
- **C** Appuyez sur  $\triangle$  ou  $\triangledown$  pour afficher Réinit. réseau et appuyez sur Réinit. réseau.
- $\bullet$  Appuyez sur  $\circ$ ui.
- Enfoncez Oui pendant 2 secondes pour confirmer.
- g L'appareil redémarre. Reconnectez les câbles à l'issue du redémarrage.

### <span id="page-38-0"></span>**Saisie de texte pour les paramètres sans fil**

Chaque lettre de l'écran tactile est associée au maximum à quatre lettres. Vous pouvez accéder au caractère voulu en appuyant plusieurs fois sur le bouton approprié.

Appuyez sur **production faire défiler les lettres**, chiffres et caractères spéciaux. (Les caractères disponibles peuvent varier d'un pays à l'autre.)

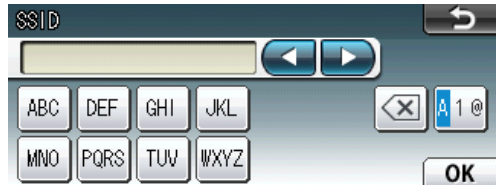

#### **Insertion d'espaces**

Pour saisir un espace, appuyez sur  $\mathbb{R}$  , puis appuyez sur le bouton d'espace  $\lceil \frac{1}{n} \rceil$  ou  $\lceil \frac{1}{n} \rceil$ .

#### **Corrections**

Si vous avez saisi un caractère incorrect et souhaitez le modifier, appuyez sur  $\triangleleft$  ou sur  $\triangleright$  pour amener le curseur sur le caractère incorrect, puis appuyez sur a . Ressaisissez le caractère correct. Vous pouvez aussi revenir en arrière et insérer un caractère.

#### **Répétition de caractères**

Si vous devez entrer un caractère qui se trouve sur le même bouton que le caractère précédent, appuyez sur  $\blacktriangleright$ pour déplacer le curseur vers la droite, avant d'appuyer à nouveau sur le bouton.

### **Consommables de rechange**

Lorsqu'il est temps de remplacer des cartouches d'encre, un message d'erreur s'affiche sur l'écran ACL. Pour plus d'informations sur les cartouches d'encre pour l'appareil, visitez le site<http://www.brother.com/original/>ou contactez un point de vente Brother.

#### **Cartouche d'encre**

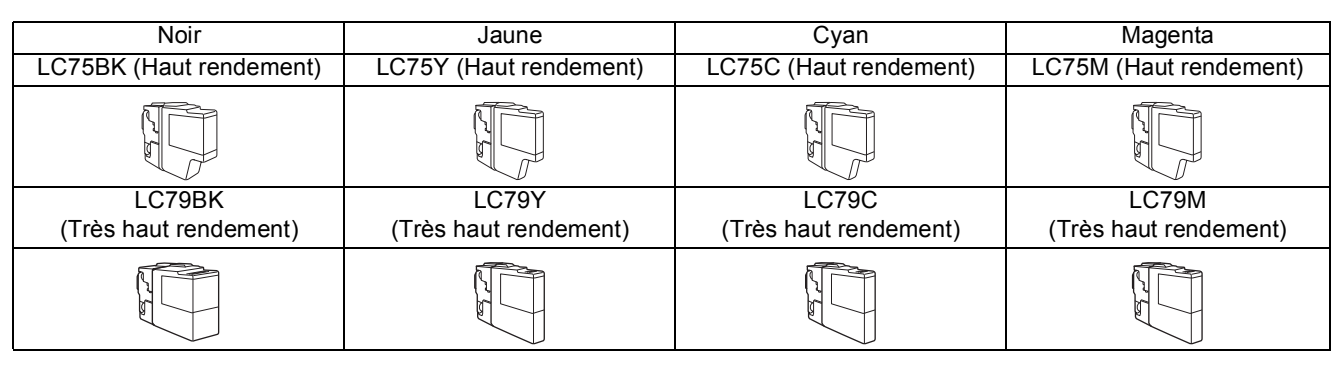

#### **Innobella™, qu'est-ce que c'est?**

Innobella™ est une marque de consommables d'origine proposée par Brother.

Le nom « Innobella™ » est dérivé des mots « Innovation » et « Bella » (qui signifie « Belle » en Italien) et représente la technologie « innovante » qui vous offre une impression « belle » et « durable ».

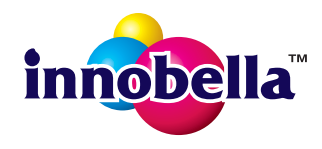

**Marques de commerce**

Le logo Brother est une marque déposée de Brother Industries, Ltd.

Brother est une marque déposée de Brother Industries, Ltd.

Windows Vista est soit une marque déposée, soit une marque de commerce de Microsoft Corporation aux États-Unis et/ou dans d'autres pays. Microsoft, Windows, Windows Server et Internet Explorer sont des marques déposées de Microsoft Corporation aux États-Unis et/ou dans d'autres pays.

Apple, Macintosh et Mac OS sont des marques de commerce d'Apple Inc., déposées aux États-Unis et dans d'autres pays. Nuance, le logo Nuance, PaperPort et ScanSoft sont des marques de commerce ou des marques déposées de Nuance Communications, Inc.

ou de ses filiales aux États-Unis ou dans d'autres pays.

FaceFilter Studio est une marque de commerce de Reallusion, Inc.

AOSS est une marque de commerce de Buffalo Inc.

WPA, WPA2, Wi-Fi Protected Access et Wi-Fi Protected Setup sont soit des marques de commerce, soit des marques déposées de Wi-Fi Alliance aux États-Unis et/ou dans d'autres pays.

Chaque société dont le logiciel est mentionné dans ce manuel possède un contrat de licence de logiciel spécifique à ses programmes.

**Toutes les marques de commerce et tous les noms de produit des sociétés qui apparaissent sur les produits Brother, les documents liés à ceux-ci et sur tous les autres matériaux sont les marques de commerce ou les marques déposées de leurs sociétés respectives.**

#### **Avis de rédaction et de publication**

Le présent Guide décrivant le produit et ses attributs les plus récents a été rédigé et publié sous la supervision de Brother Industries, Ltd. Le contenu du guide et les caractéristiques du produit peuvent faire l'objet de modifications sans préavis.

La société Brother se réserve le droit d'apporter des modifications sans préavis aux caractéristiques et aux informations contenues dans les présentes. Elle ne saurait être tenue responsable de quelque dommage que ce soit (y compris des dommages indirects) résultant de la confiance accordée aux informations présentées, y compris, mais sans limitation, aux erreurs typographiques ou autres se rapportant à la publication.

#### **Droit d'auteur et licence**

©2010 Brother Industries, Ltd. Tous droits réservés. Ce produit comprend des logiciels développés par les fournisseurs suivants : ©1983-1998 PACIFIC SOFTWORKS, INC. ©2008 Devicescape Software, Inc. Ce produit inclut le logiciel « KASAGO TCP/IP » développé par ZUKEN ELMIC, Inc.

#### **BROTHER CENTRECRÉATIF**

En manque d'inspiration? Double-cliquez sur l'icône Brother CentreCréatif de votre bureau pour accéder à un site Web GRATUIT où vous trouverez de nombreuses idées et ressources pour votre usage personnel et professionnel.

<http://www.brother.com/creativecenter/>

# **brother**